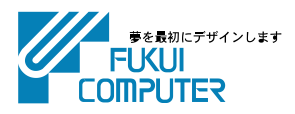

# **電子納品検査プログラム (ネット認証ライセンス版) インストール手順**

電子納品検査プログラムのインストール手順を解説します。

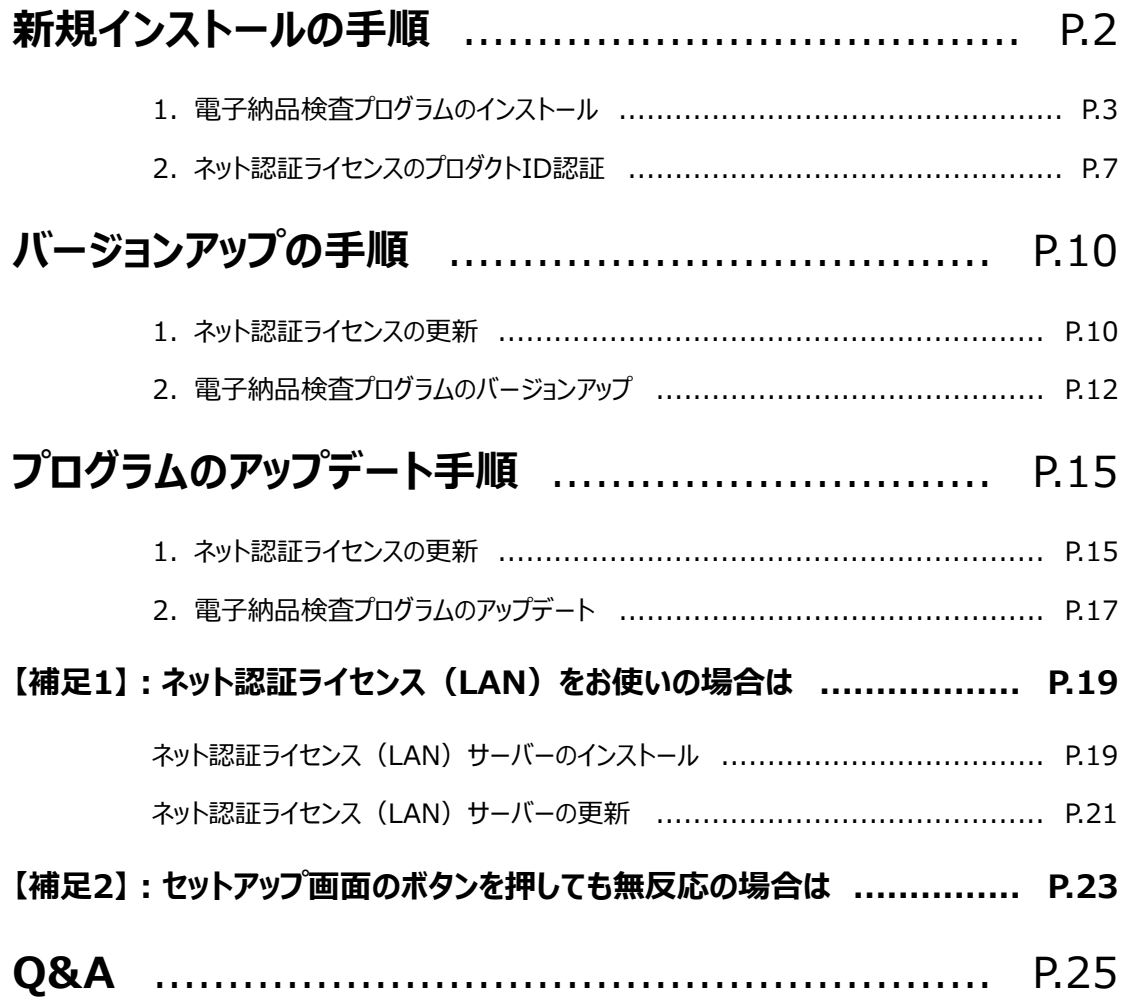

# **新規インストールの手順 電子納品検査プログラム (ネット認証ライセンス版)**

### **インストール前に確認してください**

弊社プログラム使用するには、「ネット認証ライセンス」のプロダクトIDを認証する必要があります。

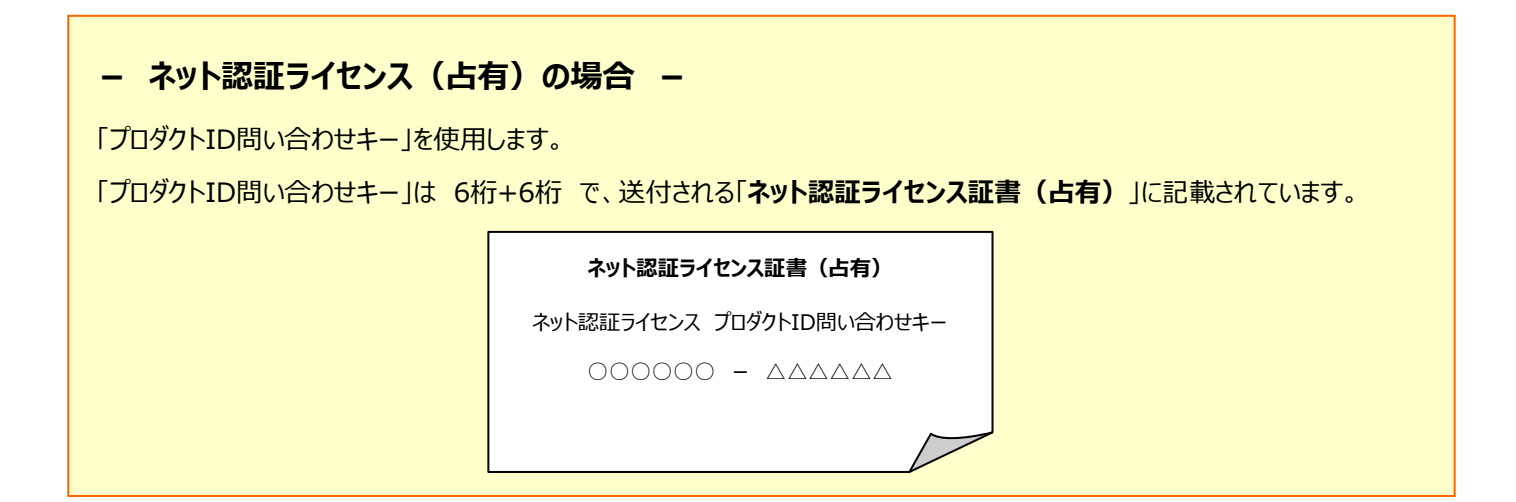

**- ネット認証ライセンス(共有)の場合 -**

ソフトウェア管理者から提供された[プロダクトID]を使用します。

#### **ソフトウェア管理者の方へ**

ライセンスの認証で必要になる「プロダクトID」は、送付される「**ネット認証ライセンス証書(共有)**」に記載されています。 ソフトウェア管理者の方は、あらかじめどの利用者 (コンピューター) が、どの「プロダクトID」を使用するか決めて配布してください。

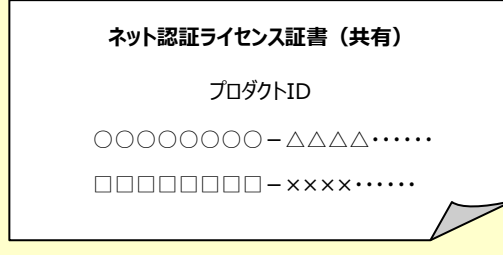

確認を終えたら、次ページからの手順にしたがって、電子納品検査プログラムを インストールしてください。

### 1. 電子納品検査プログラムのインストール

コンピューターに、初めて電子納品検査プログラムをインストールする手順です。 (アンインストールした後に、再度インストールする場合も同様な手順になります。)

※ 「ネット認証ライセンス(LAN)を使用される場合は、 電子納品検査プログラムをインストールする前に、 「ネット認証ライセンス (LAN) サーバーのインストール」 (P.19) を行ってください。

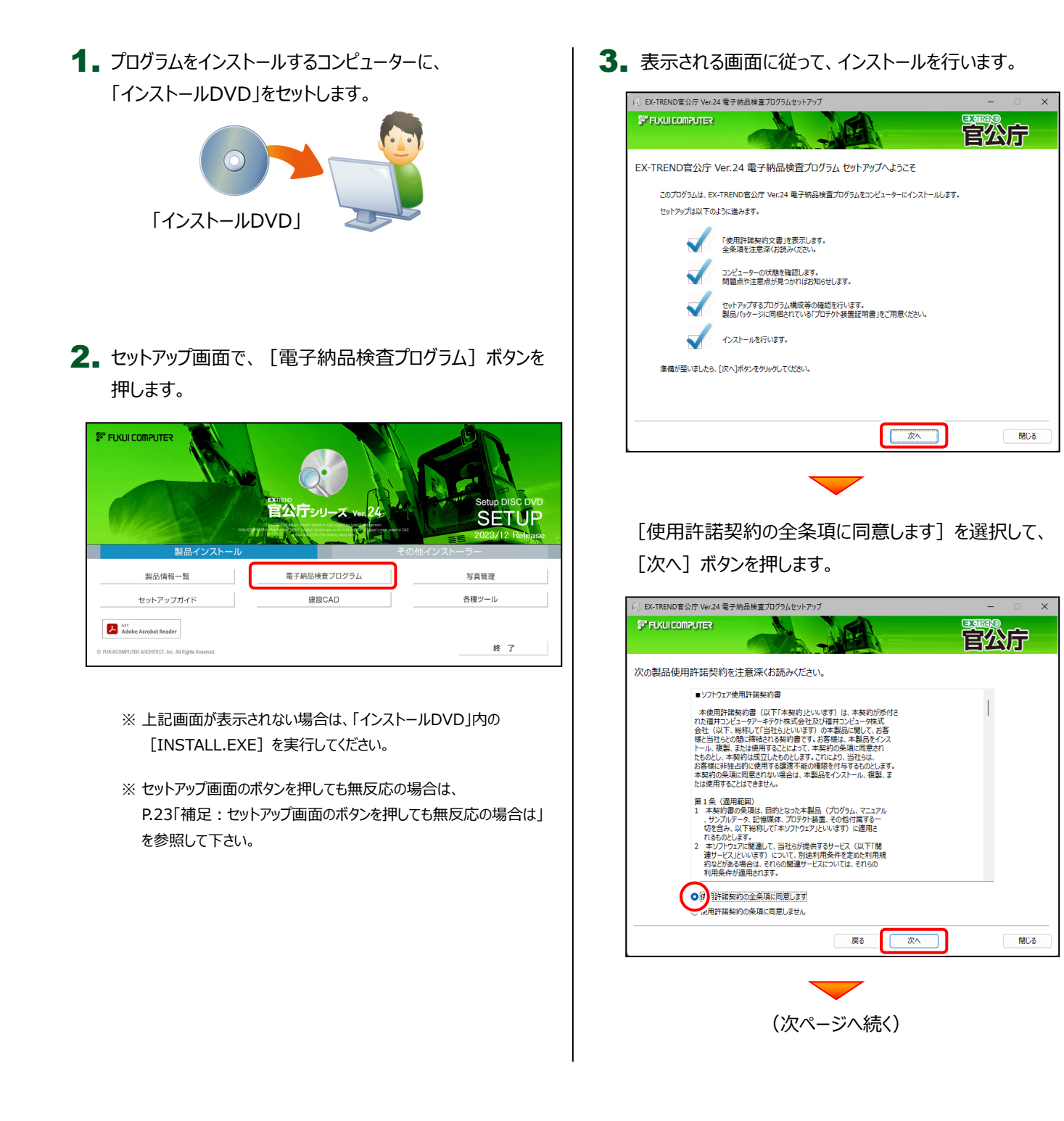

コンピューターの時計、インストール先のフォルダーを 確認します。必要があれば変更してください。

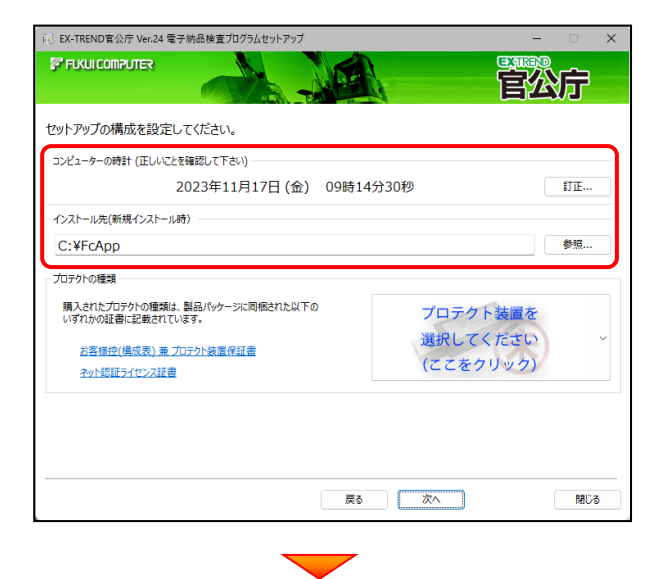

「プロテクト装置を選択してください]をクリックします。

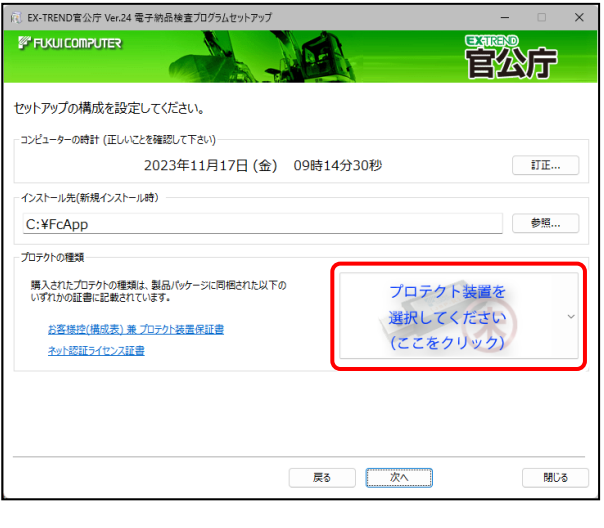

使用するプロテクトの種類を、一覧から選択します。

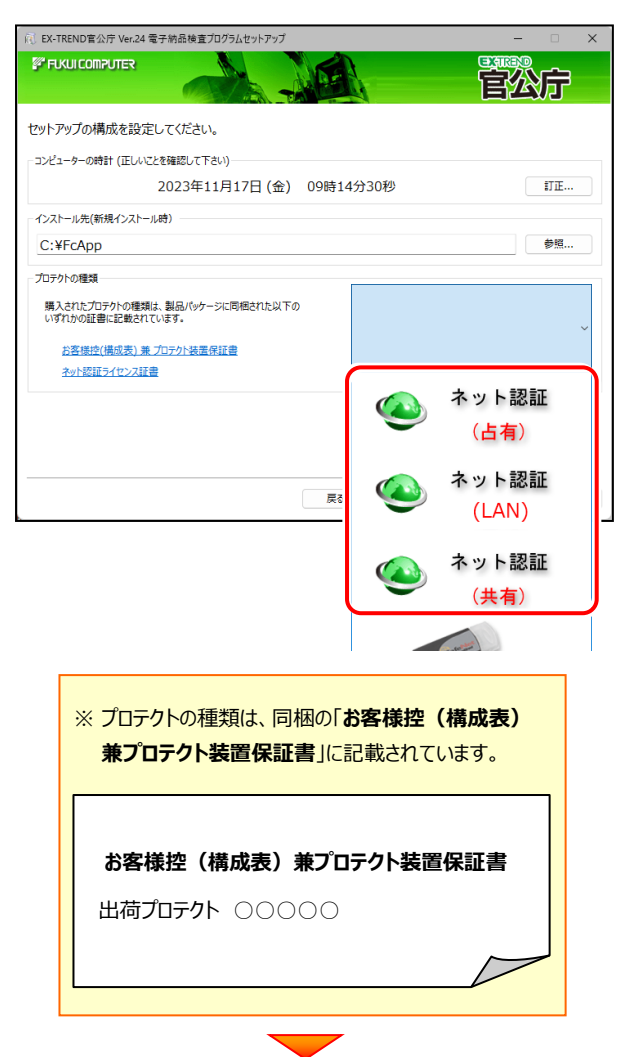

内容を確認して、[次へ]を押します。

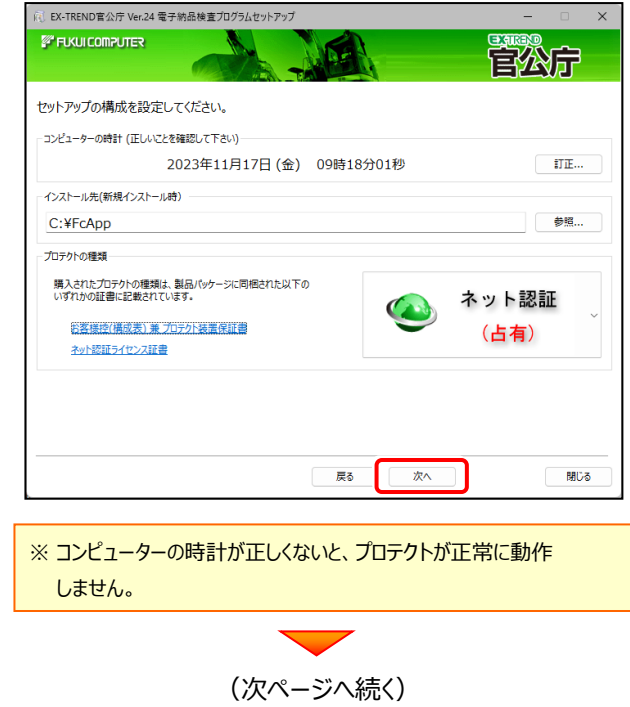

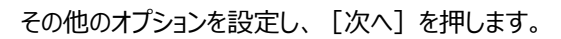

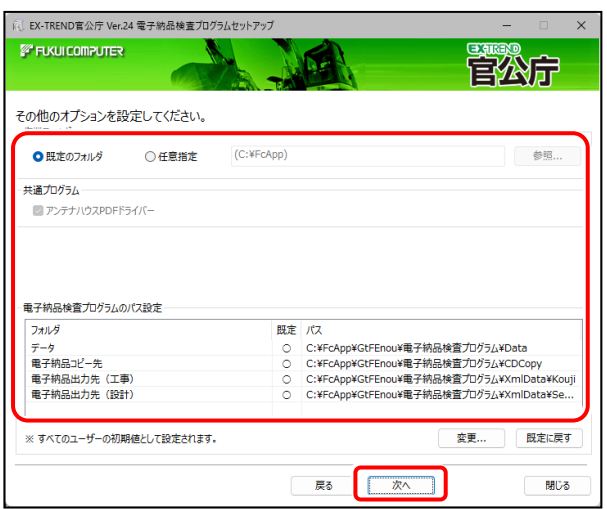

#### **[作業フォルダー]**

電子納品検査プログラムが、作業用に使用する フォルダーです。運用上、作業用のフォルダーが 指定されている場合は、変更してください。

#### **[共通プログラム]**

アンテナハウスPDFドライバーとは、PDFを作成する 仮想プリンタドライバです。チェックボックスをオンに すると、同時にインストールされます。

#### **[電子納品検査プログラムのパス設定]**

電子納品検査プログラムが使用するフォルダーです。 運用上、各フォルダーが指定されている場合は、 変更してください。

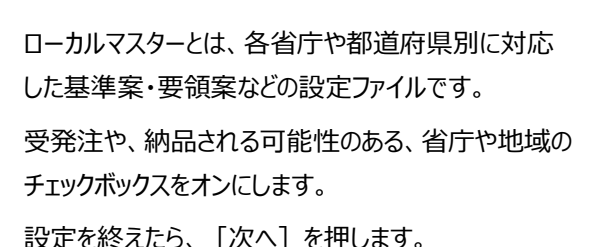

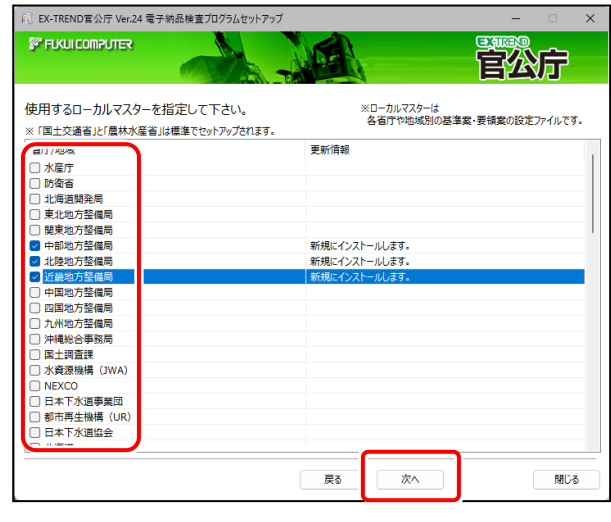

#### 内容を確認して、[インストール]を押します。

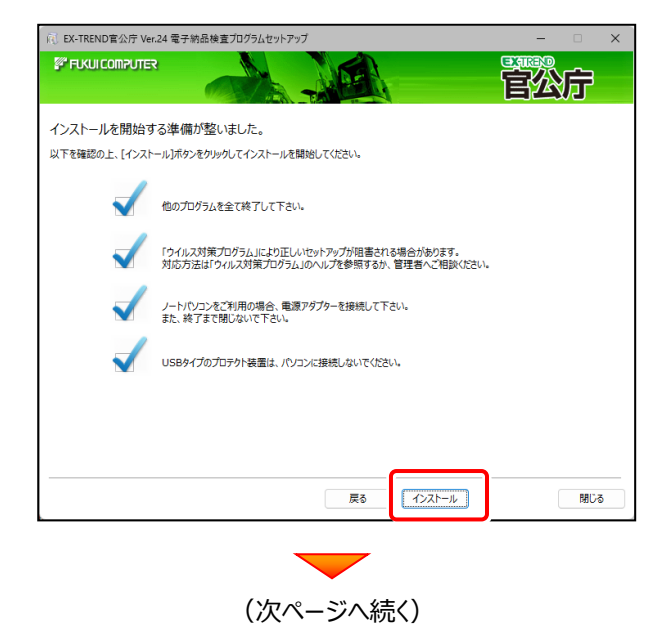

プログラムのインストールが、開始されます。 インストールを終えたら、[ウイルスセキュリティソフトの 誤認識について]を確認して、[閉じる]を押します。 再起動が必要な場合は、再起動します。

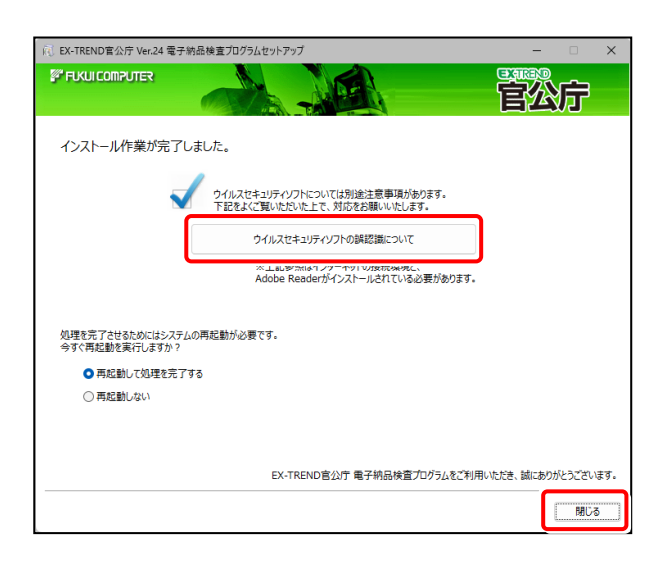

### **ウイルスセキュリティソフトの誤認識について**

ウイルスセキュリティソフトの誤認識により、電子納品 検査プログラムが正常に動作しない場合があります。

ま認識を防ぐためには、セキュリティソフト側で「検出の 除外」を設定する必要がある場合があります。

「検出の除外」の設定手順については、

[ウイルスセキュリティソフトの誤認識について]ボタン から表示される資料を参考にしてください。

セットアップされたプログラムのバージョンは、 プログラムを起動後に、「ヘルプ] - 「バージョン情報] コマンドで確認することができます。

### 2. ネット認証ライセンスのプロダクトID認証

プログラムの起動時に、ネット認証ライセンスの「プロダクトIDの認証」が表示される場合があります。 表示される画面にしたがって、プロダクトIDの認証をおこなってください。

※ プロダクトIDの認証時には、インターネットに接続された環境が必要です。

- 1. デスクトップの [電子納品検査プログラム] をダブルクリックして 起動します。
- 2. プロダクトID認証のメッセージが表示された場合は、 [はい]を押してプロダクトIDの認証をおこないます。
	- ※ ネット認証ライセンス (占有) または (共有) を使用する場合は、 「はい] を 押します。 ネット認証ライセンス(LAN)を使用する場合は、[いいえ]を押します。

#### [プロテクト設定]画面が表示された場合は、 使用するプロテクトを選択して [OK] を押します。

※ ネット認証ライセンス (LAN) を使用する場合は、「ネット認証]の [LANモード]を選択して、[サーバー名]に「FCネット認証LAN サーバー」を インストールしたサーバーのコンピューター名を入力してください。

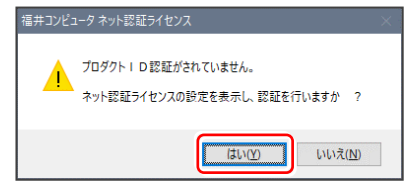

電子納品検査プロ グラム

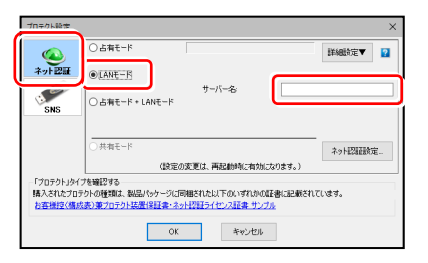

#### ネット認証ライセンス(占有)の場合の、プロダクトID認証の手順

#### **※ ネット認証ライセンス(占有)のお客様のみ、おこなってください。**

「プロダクトID問い合わせキー]を入力して、 「プロダクトID取得] ボタンを押します。

[プロダクトID]が取得されたのを確認したら、 [プロダクトID認証] ボタンを押します。

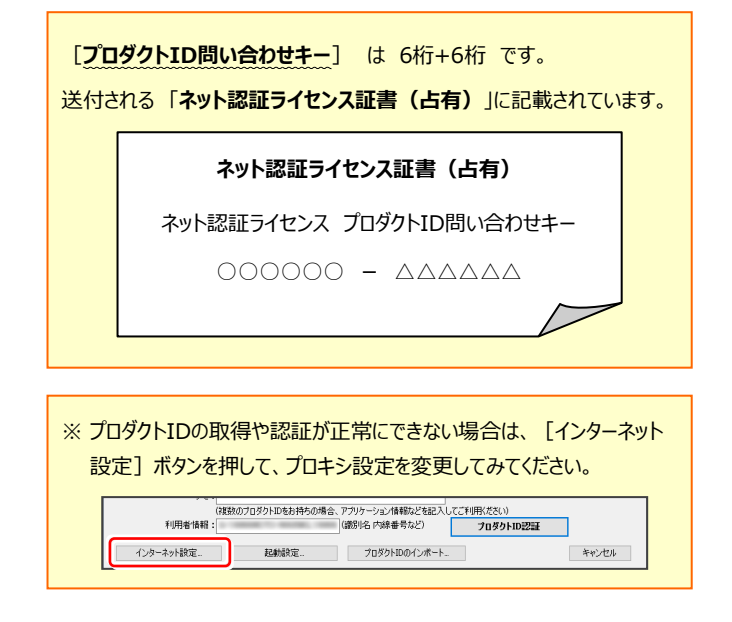

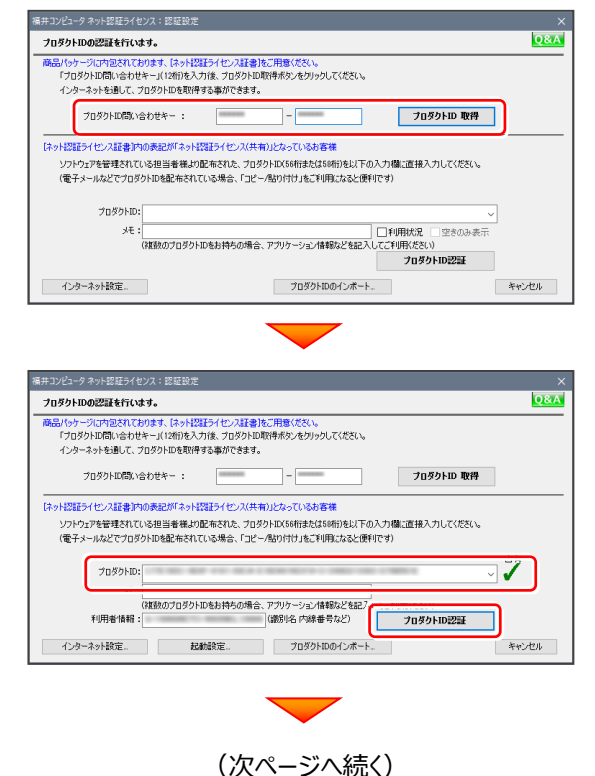

「ライセンスの認証と解除の設定」画面が表示されます。 お客様のご利用環境に合わせて、「自動認証時の設定」 と「自動解除時の設定」を設定してください。

**自動解除は、以下の様な使用方法の時に設定します** 事務所内など、常時インターネット接続が可能な環境で 使用しており、

- ・ 複数人でライセンスを使用する場合。
- ・ 他のコンピューターでもライセンスを使用する場合。
- ・ 商品構成の異なるプロダクトIDを、都度切り替えて 使用する場合。
- ※ 自動解除の設定は、お客様のご判断でご使用くだ さい。

設定を終えたら、[OK] ボタンを押します。

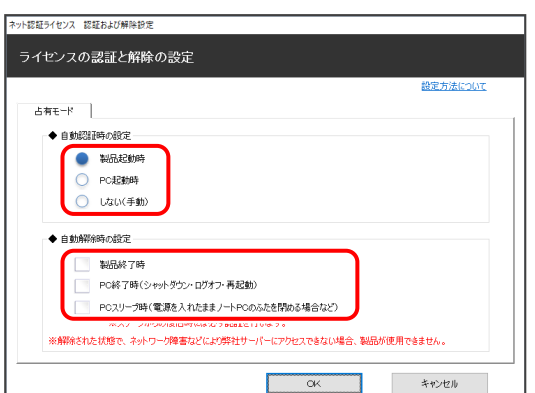

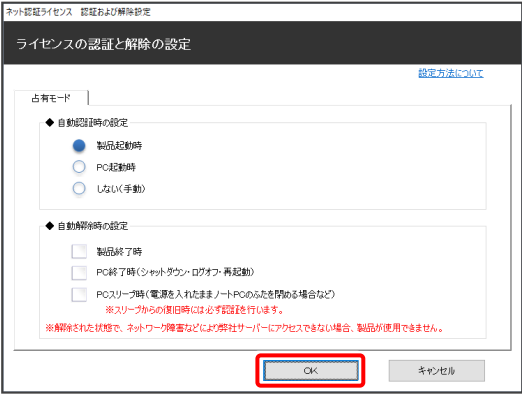

利用者情報を入力して登録してください。

[利用者情報]は、プロダクトIDの利用状況(誰が使用 しているか、どのコンピューターで使用されているか等)を 確認する際に利用されます。

内線番号やニックネーム、コンピューターの識別名などを 入力してください。

ネット認証ライセンス(占有)のプロダクトIDが認証されます。

続いて次ページ 3. に進みます。

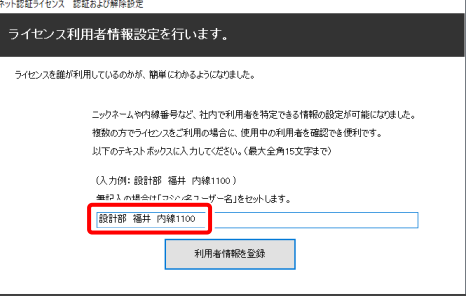

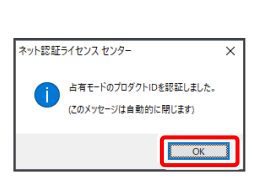

**Q&A** 

T

キャンセル

#### ネット認証ライセンス(共有)の場合の、プロダクトID認証の手順 **※ ネット認証ライセンス(共有)のお客様のみ、おこなってください。** [プロダクトID]にソフトウェア管理者から提供された 福井コンピュータ ネット認証ライセンス:認 -<br>ブロダクトIDの認証を行います。 [プロダクトID] を入力し、[プロダクトID認証] ボタンを 引パッケージに内包されております、【ネット記録ライセンス証書】をご用意ください。<br>「プロダクトID問い合わせキー」(12桁)を入力後、プロダクトID取得ポタンをクリックしてください。 インターネットを通して、プロダクトIDを取得する事ができます。 押します。 プロダクトID間の合わせキー: | プロダクトID 取得 -<br>「ネット認証ライセンス証書]内の表記が「ネット認証ライセンス(共有)」となっているお客様 **ソフトウェア管理者の方へ** プロダクトID: ライセンスの認証で必要になる「プロダクトID」は、送付される (複数のプロダクトIDをお持ちの場合、アプリケーション情報などを記?) 「ネット認証ライセンス証書(共有)」に記載されています。 インターネット設定... 起航設定... プロダクトIDのインボー ソフトウェア管理者の方は、あらかじめどの利用者 (コンピューター) が、 どの「プロダクトID」を使用するか決めて配布してください。 **ネット認証ライセンス証書(共有)** トット認証ライヤンス ヤンター 共有モードのプロダクトIDを認証しました。 プロダクトID (このメッセージ)は白動的に関じます) ○○○○○○○○-△△△△・・・・・・  $\overline{\phantom{a}}$  OK □□□□□□□□-××××・・・・・・

 $3.7$ ログラムが起動されます。

#### **- ネット認証ライセンス(共有)の場合 -**

※ プロダクトIDの認証が正常にできない場合は、[インターネット設定]

ボタンを押して、プロキシ設定を変更してみてください。

■ インターネット設定. ■ Paintistic ■ アロダクトIDのインボート.

ネット認証ライセンス(共有)では、プログラムの起動時にライセンスの割り当てをおこないます。

キャンセル

ライセンスを保持する期間を確認(または変更)して、[OK]ボタンを押します。 (管理者により割当期間が1日と決められている場合は、割当期間の設定は表示されません。)

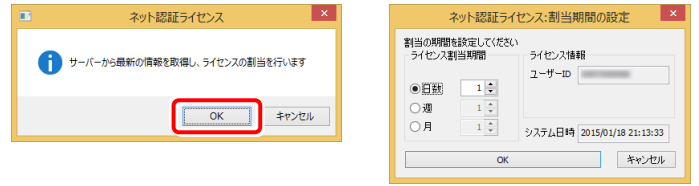

またプログラムの終了時に、ライセンス返却のダイアログが表示されます。(右図) 返却する/返却しないを選択した後、[OK]ボタンを押してプログラムを終了します。

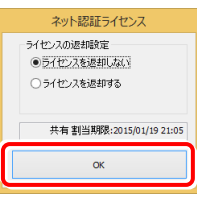

#### **以上で新規インストールは完了です。**

# **バージョンアップの手順 電子納品検査プログラム (ネット認証ライセンス版)**

### 1. ネット認証ライセンスの更新

プログラムのバージョンアップ時や、プログラムの追加購入によるライセンス情報の変更時には、「ネット認証ライセンス」の ライセンス情報の更新が必要です。

※ ライセンス情報を更新しないと、バージョンアップしたプログラムを使用することはできません。

※ ライセンス情報の更新時には、インターネットに接続された環境が必要です。

※ ネット認証ライセンス (LAN) を使用されている場合は、 本ページの手順ではなく、

(21ページ)「ネット認証(LAN)サーバーの更新」を参照して、サーバーのライセンス情報の更新をおこなってください。

### **ネット認証ライセンス(占有)の更新手順**

画面右下のタスクバーの通知領域に表示される 1. 「ネット認証ライセンスセンター」のアイコンをクリック して、ネット認証ライセンスの設定画面を開きます。

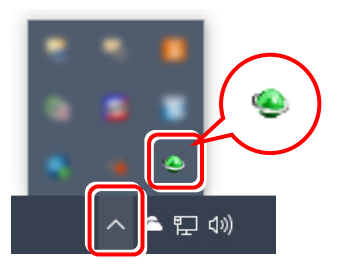

2. 「ネット認証ライセンス」の画面が表示されます。

#### **「ネット認証ライセンス:認証設定」画面(下画面) が表示された場合は**

プログラムの起動時に自動的にライセンス情報が更新 されますので、更新の必要はありません。

「キャンセル]ボタンを押して画面を閉じてください。

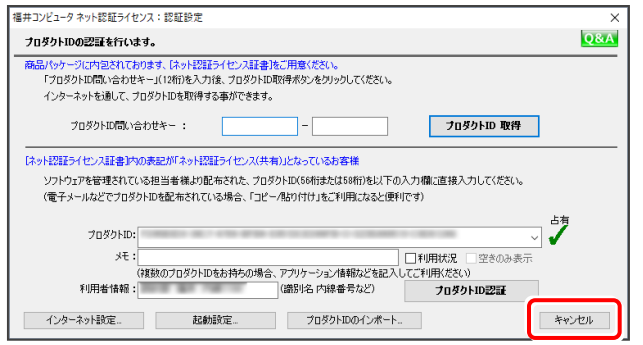

**「ネット認証ライセンス:設定」画面(下画面)** 3.**が表示された場合は**

手動でライセンス情報の更新が必要です。

「更新]ボタンを押して、ライセンス情報を更新して ください。

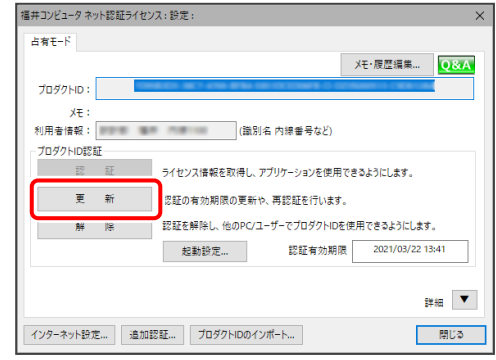

#### **以上でライセンス情報の更新は完了です。**

**続けてプログラムのアップデート、またはバージョンアップ をおこなってください。**

### **ネット認証ライセンス(共有)の更新手順**

画面右下のタスクバーの通知領域に表示される 1. 「ネット認証ライセンスセンター」のアイコンをクリック して、ネット認証ライセンスの設定画面を開きます。

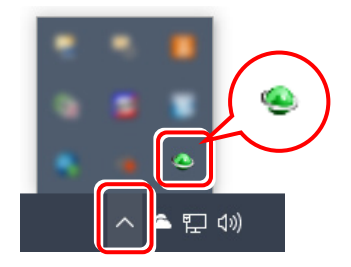

2. 「ネット認証ライセンス」の画面が表示されます。

**「ネット認証ライセンス:認証設定」画面(下画面) が表示された場合は**

「プロダクトID認証] ボタンを押してください。

#### 福井コンピュータネット認証ライセンス:認証設定  $Q$ &A プロダクトIDの認証を行います。 。<br>るパッケージに内包されております、「ネット認証ライセンス証書」をご用意ください。<br>「プロダクトID間い合わせキー」(12桁)を入力後、プロダクトID取得ポタンをクリックしてください。 プロダクトID間い合わせキー: **フロタクトID 取得**  $\mathbb{I}$ --<br>「ネット認証ライセンス証書」内の表記が「ネット認証ライセンス(共有)」となっているお客様 『ブ プロダクトID: ・・・・・<br>メモ :<br>(複数のブロダクトIDをお持ちの場合、アプリケーション情報などを記) -<br>ブロダクトID認証 - インターネット設定... | 記動設定... - プロダクトIDのインポート キャンセル

**「ネット認証ライセンス:設定」画面(下画面)** 3.**が表示された場合は**

「解除]ボタンを押して、プロダクトIDを解除します。

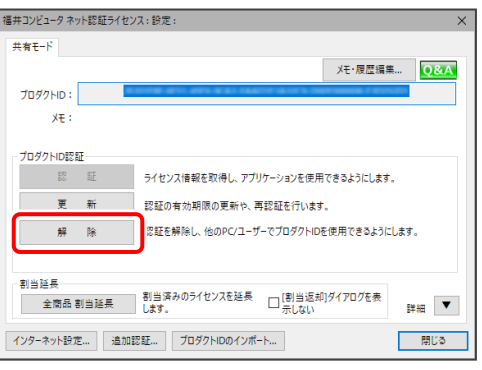

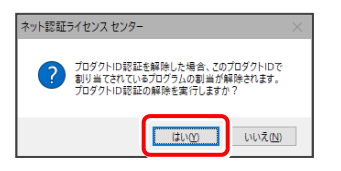

#### そのまま続けて、[認証]ボタンを押します。

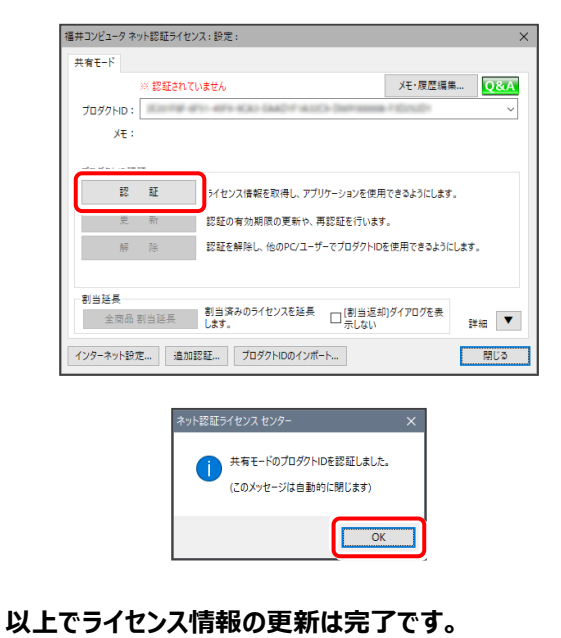

**続けてプログラムのアップデート、またはバージョンアップ をおこなってください。**

### 2. 電子納品検査プログラムのバージョンアップ

旧バージョンの電子納品検査プログラムを、バージョンアップする手順です。 お客様の入力したデータが削除されたり、各種設定ファイルが更新されることはありません。

プログラムをインストールするコンピューターに、 1. 「インストールDVD」をセットします。

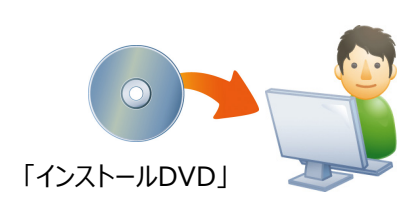

### 2. セットアップ画面で、

[電子納品検査プログラム] ボタンを押します。

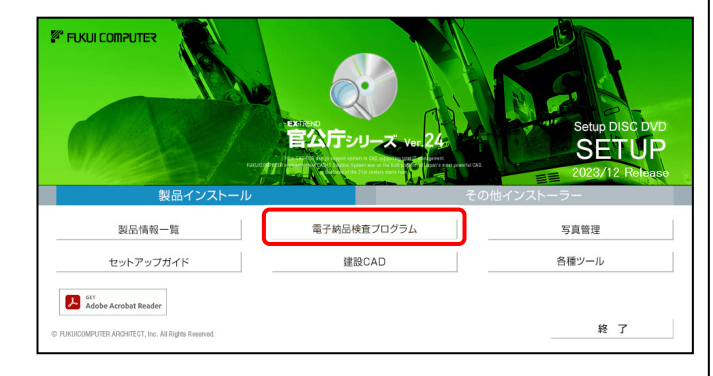

- ※ 上記画面が表示されない場合は、「インストールDVD」内の [INSTALL.EXE]を実行してください。
- ※ セットアップ画面のボタンを押しても無反応の場合は、 P.23「補足:セットアップ画面のボタンを押しても無反応の場合は」 を参照して下さい。

3. 表示される画面に従って、インストールを行います。

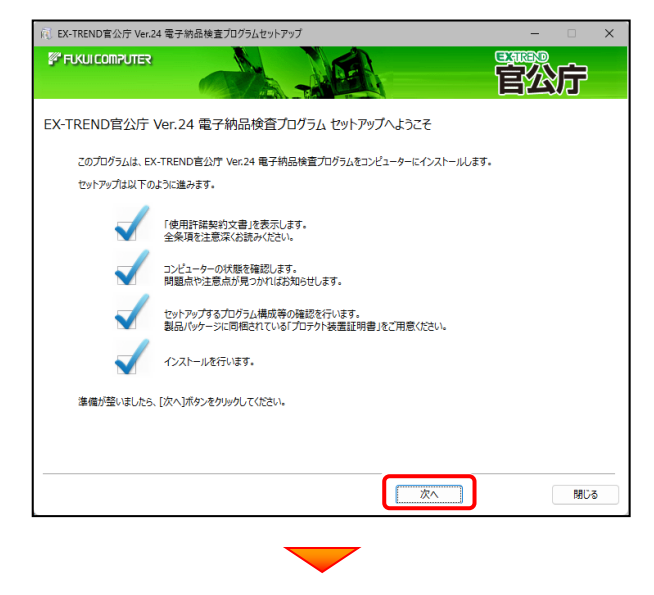

#### [使用許諾契約の全条項に同意します]を選択して、 [次へ] ボタンを押します。

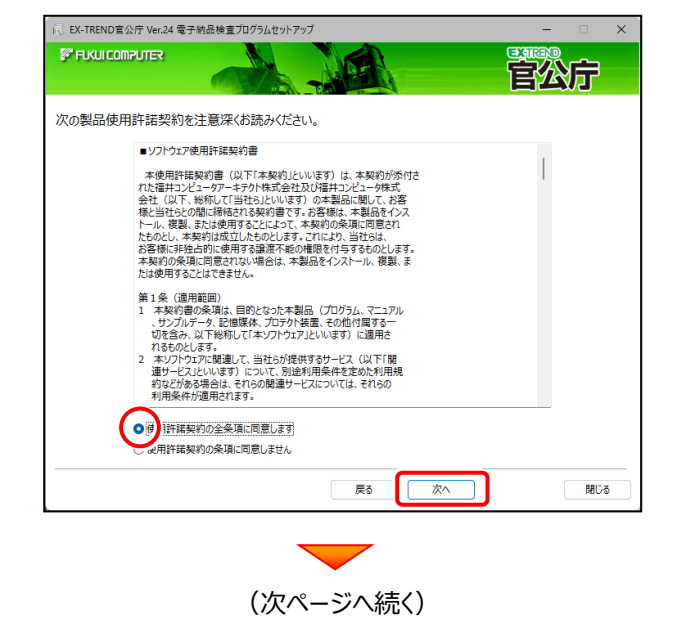

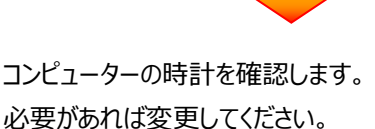

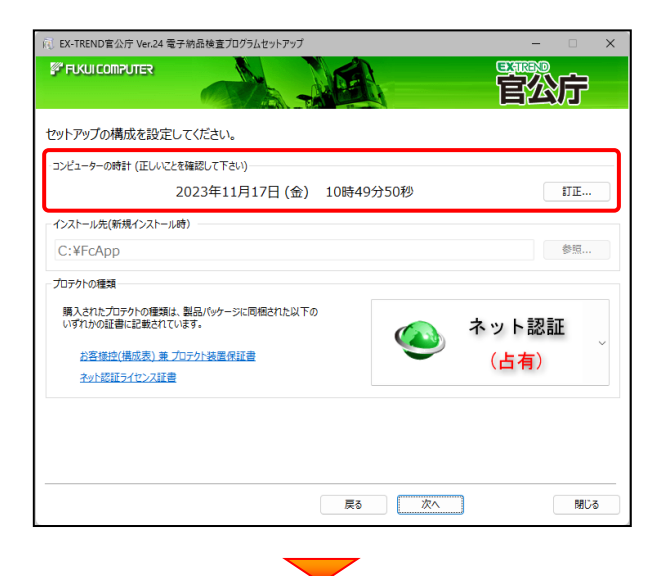

「プロテクトの種類]に変更がある場合は、プロテクトの 画像をクリックして表示される一覧から、変更後のプロテ クトを選択してください。

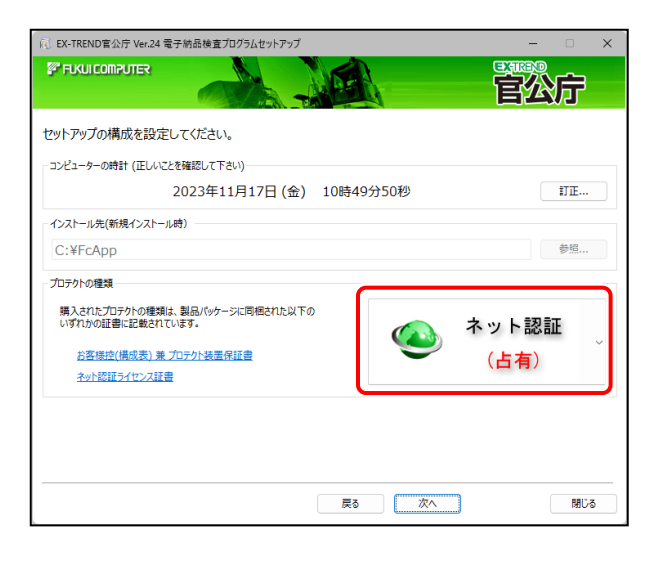

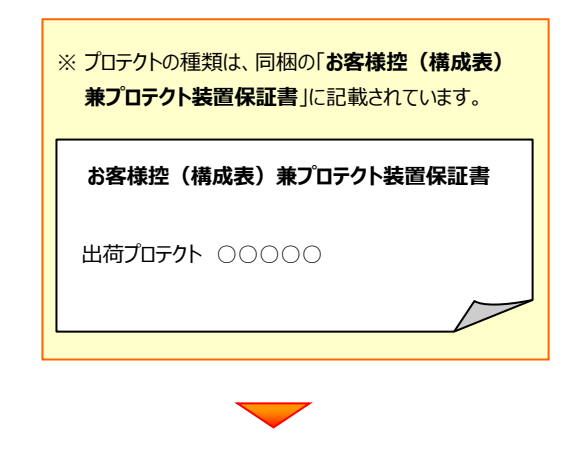

内容を確認して、[次へ]を押します。

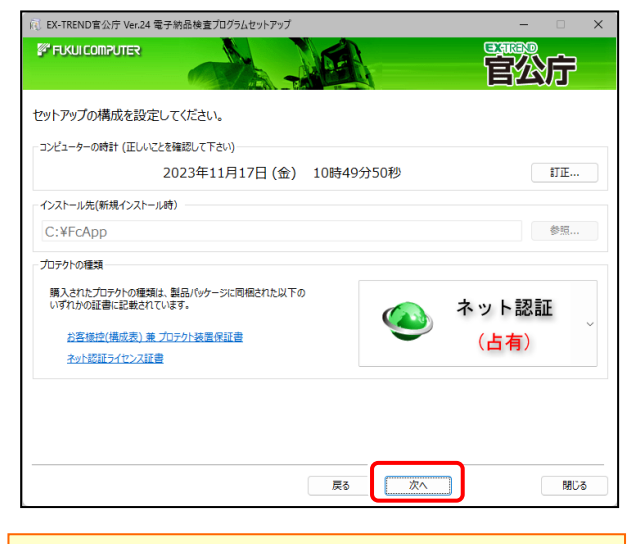

※ コンピューターの時計が正しくないと、プロテクトが正常に動作 しません。

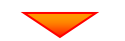

その他のオプションを設定し、[次へ]を押します。

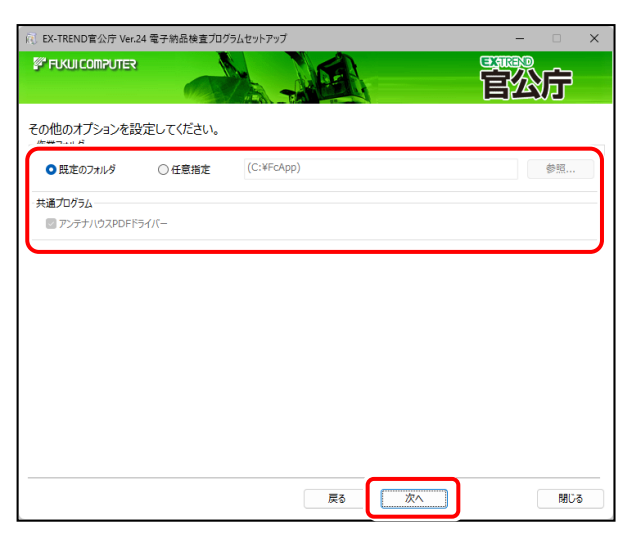

#### **[作業フォルダー]**

電子納品検査プログラムが、作業用に使用するフォルダ ーです。運用上で、作業用のフォルダーが指定されている 場合は、変更してください。

#### **[共通プログラム]**

アンテナハウスPDFドライバーとは、PDFを作成する 仮想プリンタドライバです。チェックボックスをオンに すると、同時にインストールされます。

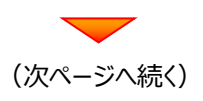

ローカルマスターとは、各省庁や都道府県別に対応 した基準案・要領案などの設定ファイルです。 受発注や、納品される可能性のある、省庁や地域の チェックボックスをオンにします。

設定を終えたら、[次へ]を押します。

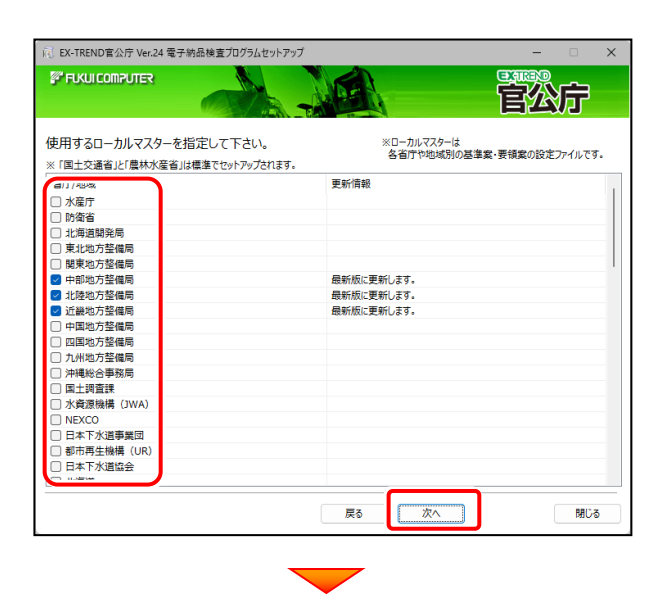

#### 内容を確認して、[インストール]を押します。

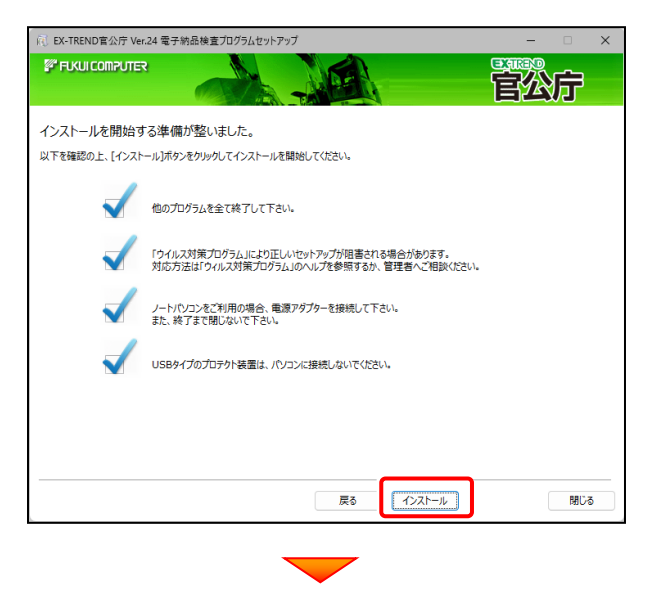

プログラムのインストールが開始されます。 インストールを終えたら、[ウイルスセキュリティソフトの誤認 識について]を確認して、[閉じる]を押します。

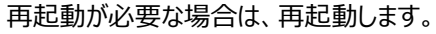

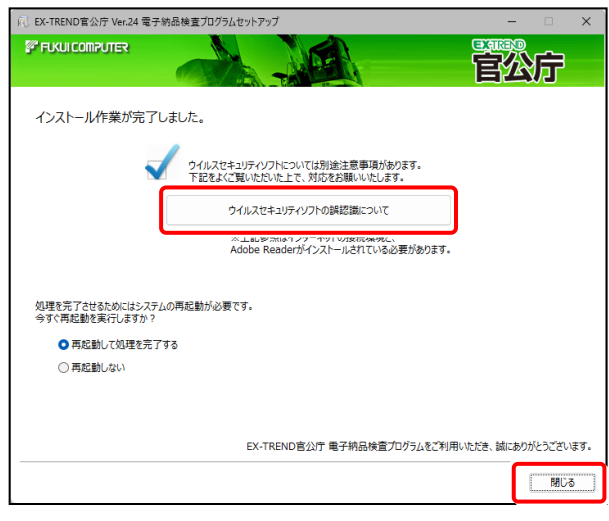

### **ウイルスセキュリティソフトの誤認識について**

ウイルスセキュリティソフトの誤認識により、電子納品 検査プログラムが正常に動作しない場合があります。

ま認識を防ぐためには、セキュリティソフト側で「検出の 除外」を設定する必要がある場合があります。

「検出の除外」の設定手順については、

[ウイルスセキュリティソフトの誤認識について]ボタン から表示される資料を参考にしてください。

セットアップされたプログラムのバージョンは、 プログラムを起動後に、「ヘルプ] - 「バージョン情報] コマンドで確認することができます。

# **プログラムのアップデート手順**

### **電子納品検査プログラム (ネット認証ライセンス版)**

### 1. ネット認証ライセンスの更新

プログラムのバージョンアップ時や、プログラムの追加購入によるライセンス情報の変更時には、「ネット認証ライセンス」の ライセンス情報の更新が必要です。

※ ライセンス情報を更新しないと、追加購入したプログラムを使用することはできません。

※ ライセンス情報の更新時には、インターネットに接続された環境が必要です。

※ ネット認証ライセンス (LAN) を使用されている場合は、 本ページの手順ではなく、

(21ページ)「ネット認証(LAN)サーバーの更新」を参照して、サーバーのライセンス情報の更新をおこなってください。

### **ネット認証ライセンス(占有)の更新手順**

画面右下のタスクバーの通知領域に表示される 1. 「ネット認証ライセンスセンター」のアイコンをクリック して、ネット認証ライセンスの設定画面を開きます。

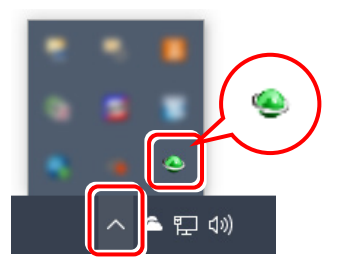

2. 「ネット認証ライセンス」の画面が表示されます。

#### **「ネット認証ライセンス:認証設定」画面(下画面) が表示された場合は**

プログラムの起動時に自動的にライセンス情報が更新 されますので、更新の必要はありません。

「キャンセル]ボタンを押して画面を閉じてください。

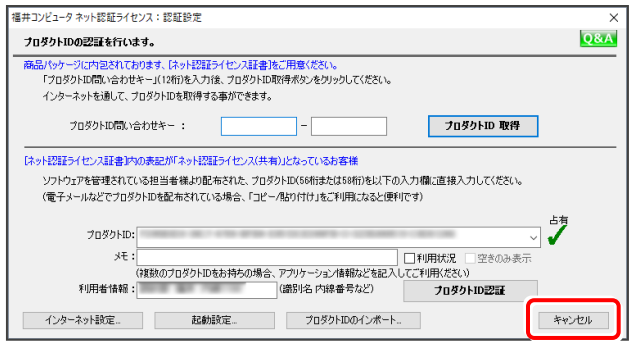

**「ネット認証ライセンス:設定」画面(下画面)** 3. **が表示された場合は**

手動でライセンス情報の更新が必要です。

「更新]ボタンを押して、ライセンス情報を更新して ください。

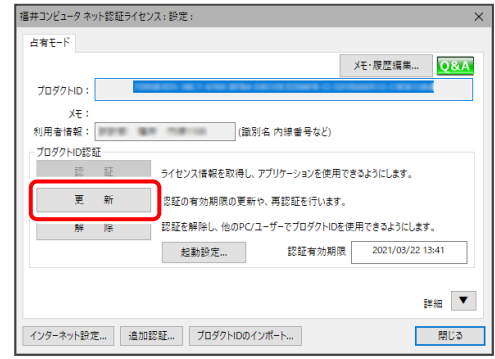

#### **以上でライセンス情報の更新は完了です。**

**続けてプログラムのアップデート、またはバージョンアップ をおこなってください。**

### **ネット認証ライセンス(共有)の更新手順**

画面右下のタスクバーの通知領域に表示される 1. 「ネット認証ライセンスセンター」のアイコンをクリック して、ネット認証ライセンスの設定画面を開きます。

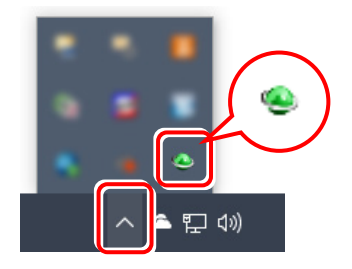

2. 「ネット認証ライセンス」の画面が表示されます。

#### **「ネット認証ライセンス:認証設定」画面(下画面) が表示された場合は**

「プロダクトID認証] ボタンを押してください。

#### 福井コンピュータネット認証ライセンス:認証設定  $Q$ &A プロダクトIDの認証を行います。 。<br>るパッケージに内包されております、「ネット認証ライセンス証書」をご用意ください。<br>「プロダクトID間い合わせキー」(12桁)を入力後、プロダクトID取得ポタンをクリックしてください。 インターネットを通して、プロダクトIDを取得する事ができます。 プロダクトID間い合わせキー: **ブロダクトID 取得**  $\mathbb{I}$ --<br>「ネット認証ライセンス証書」内の表記が「ネット認証ライセンス(共有)」となっているお客様 芀 プロダクトID: ・・・・<br>メモ:<br>(複数のプロダクトIDをお持ちの場合、アプリケーション情報などを記) ブロダカトIDシテト インターネット設定... お勧請を お願い プロダクトIDのインボート キャンセル

**「ネット認証ライセンス:設定」画面(下画面)** 3.**が表示された場合は**

「解除]ボタンを押して、プロダクトIDを解除します。

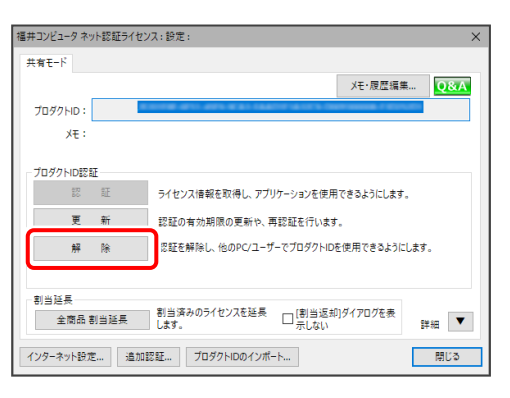

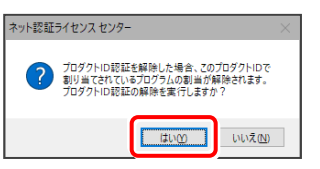

#### そのまま続けて、[認証]ボタンを押します。

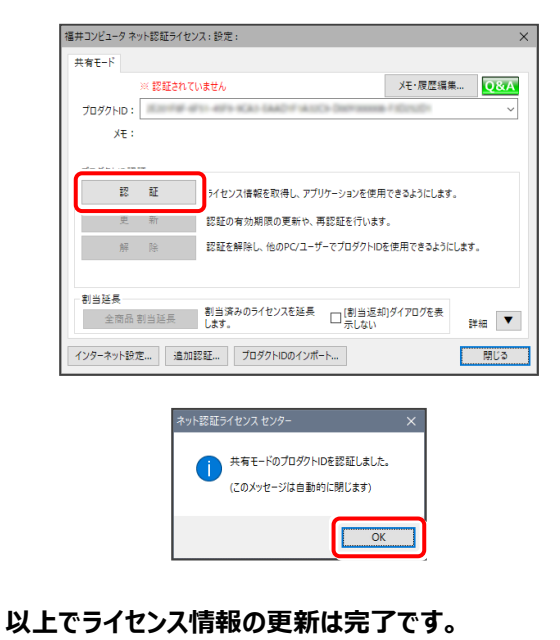

**続けてプログラムのアップデート、またはバージョンアップ をおこなってください。**

### 2. 電子納品検査プログラムのアップデート

コンピューターに、同バージョンの電子納品検査プログラムがインストールされている場合のインストール方法です。 お客様の入力したデータが削除されたり、各種設定ファイルが更新されることはありません。

プログラムをインストールするコンピューターに、 1. 「インストールDVD」をセットします。 「インストールDVD」 2. セットアップ画面で、 [電子納品検査プログラム] ボタンを押します。 **FUKUI COMPUTER** 

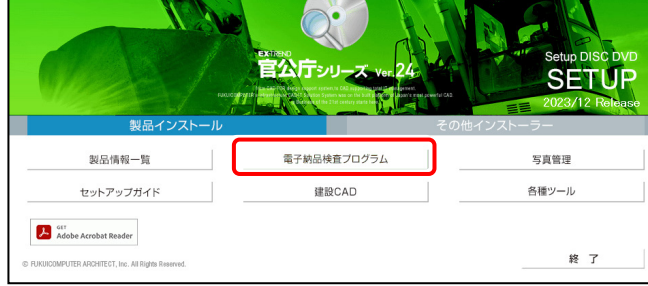

- ※ 上記画面が表示されない場合は、「インストールDVD」内の [INSTALL.EXE]を実行してください。
- ※ セットアップ画面のボタンを押しても無反応の場合は、 P.23「補足:セットアップ画面のボタンを押しても無反応の場合は」 を参照して下さい。

3. [修復セットアップ(簡単)]を選択して、 「次へ] を押します。

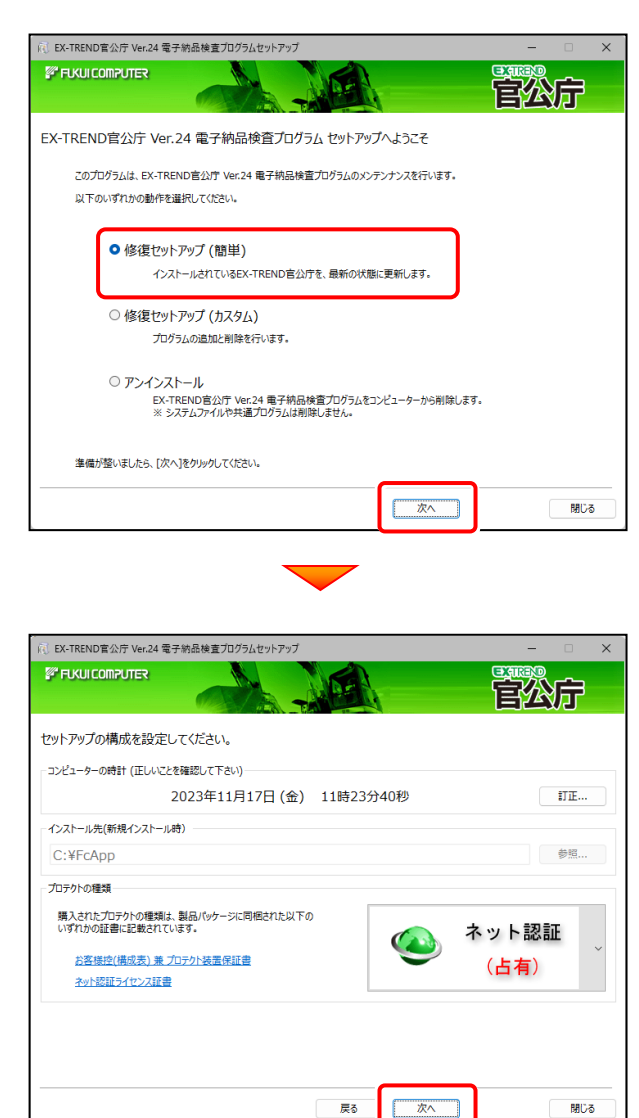

(次ページへ続く)

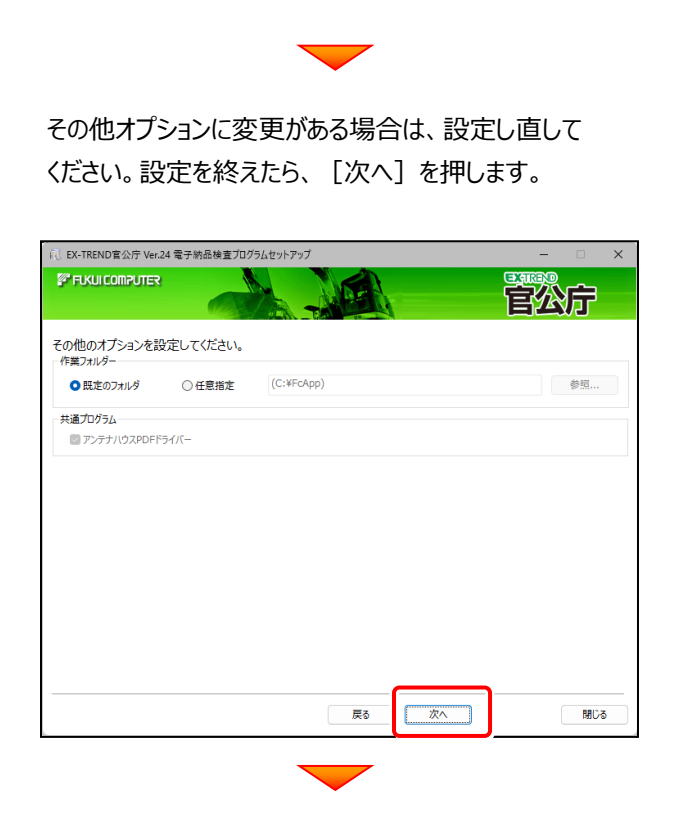

内容を確認して、[インストール]を押します。

プログラムのインストールが開始されます。

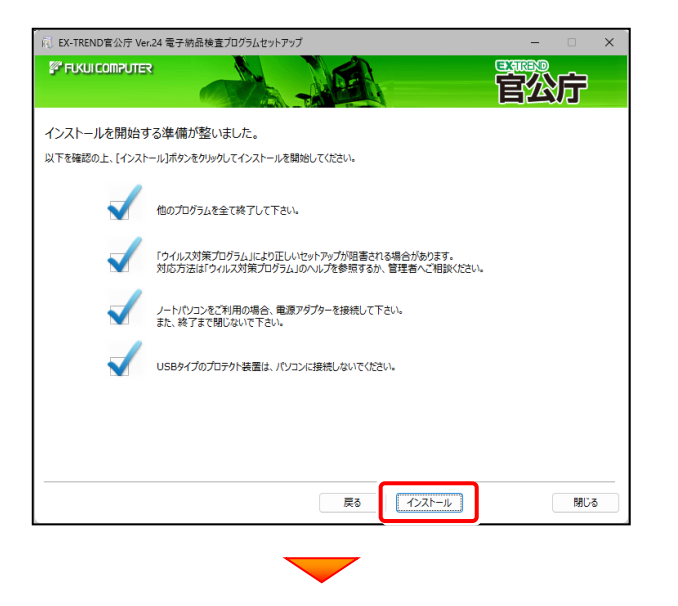

インストールを終えたら、[ウイルスセキュリティソフトの 誤認識について]を確認して、[閉じる]を押します。 再起動が必要な場合は、再起動します。

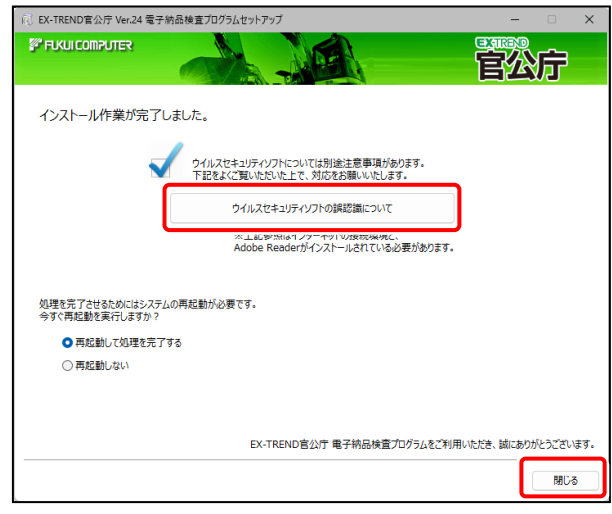

### **ウイルスセキュリティソフトの誤認識について**

ウイルスセキュリティソフトの誤認識により、電子納品 検査プログラムが正常に動作しない場合があります。

誤認識を防ぐためには、セキュリティソフト側で「検出の 除外」を設定する必要がある場合があります。

「検出の除外」の設定手順については、 [ウイルスセキュリティソフトの誤認識について]ボタン から表示される資料を参考にしてください。

セットアップされたプログラムのバージョンは、 プログラムを起動後に、[ヘルプ] - [バージョン情報] コマンドで確認することができます。

## **【補足1】:ネット認証ライセンス(LAN)をお使いの場合は**

### ネット認証ライセンス(LAN)サーバーのインストール

ネット認証ライセンス (LAN) を使用される方は、使用するサーバーに「ネット認証LANサーバー」をインストールした後、 プロダクトIDの認証をおこないます。

- ※ プロダクトIDの認証時には、インターネットに接続された環境が必要です。
- ※ サーバーの再起動が必要になる場合がありますので、ご注意ください。

### Step1 **|** ネット認証LANサーバーのインストール 1. サーバーに「インストールDVD」をセットします。 2. セットアップ画面を [その他インストーラー] に切り 替えて、[ネット認証ライセンスLANモードサーバー] を押します。 **EX FUKUI COMPUTER** CIMPHONY Plus連携ツール USBプロテクトセットアップ TS出来形検査ツール ネット認証ライセンス TREND-ONE⇒建設CADコンバーター Antenna House PDF Driver 8.0 ネット認証ライセンスLANモードサーバー 各種資料のインストール 建設CADサーバー 终 了

 $\mathbf 3$ . 表示される画面に従って、ネット認証LANサーバーを インストールします。

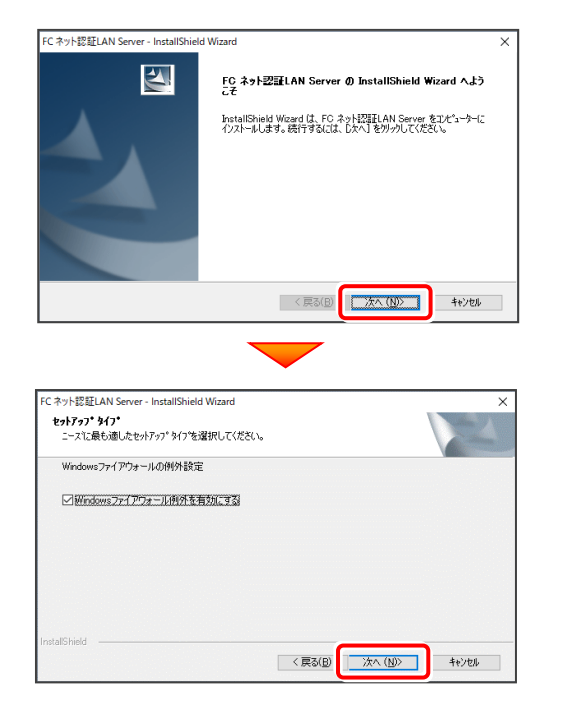

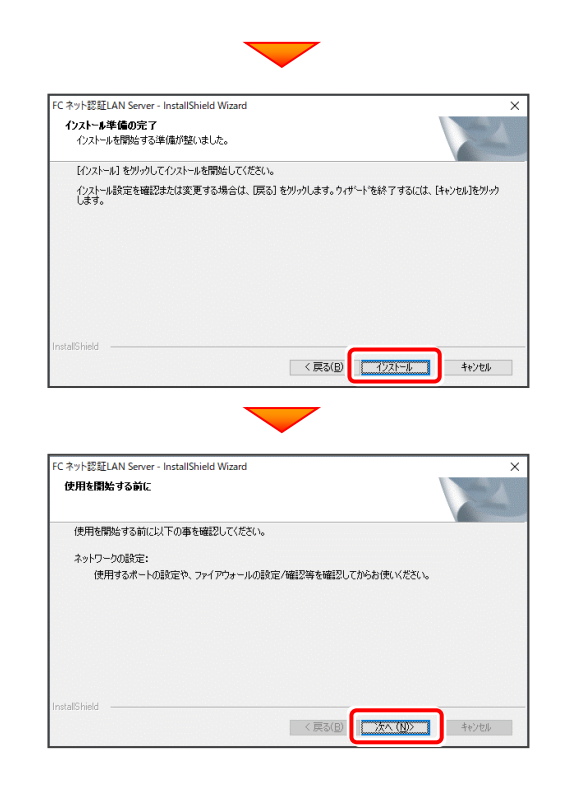

4. [FC ネット認証LAN サービスコントローラ をすぐに起 動する]にチェックを付けて「完了]を押します。

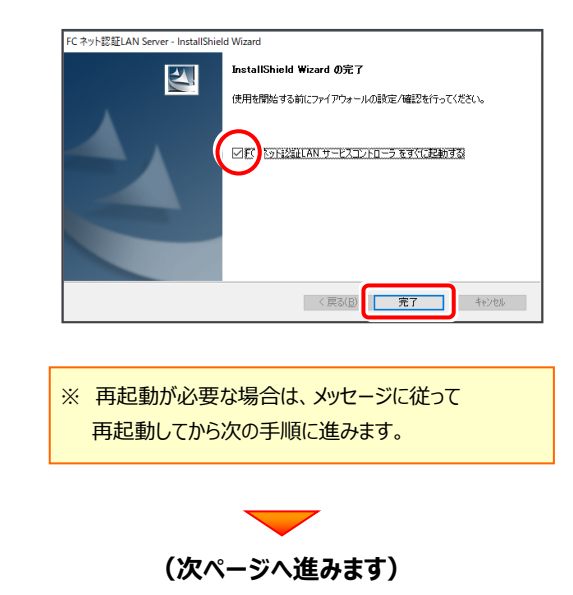

補足

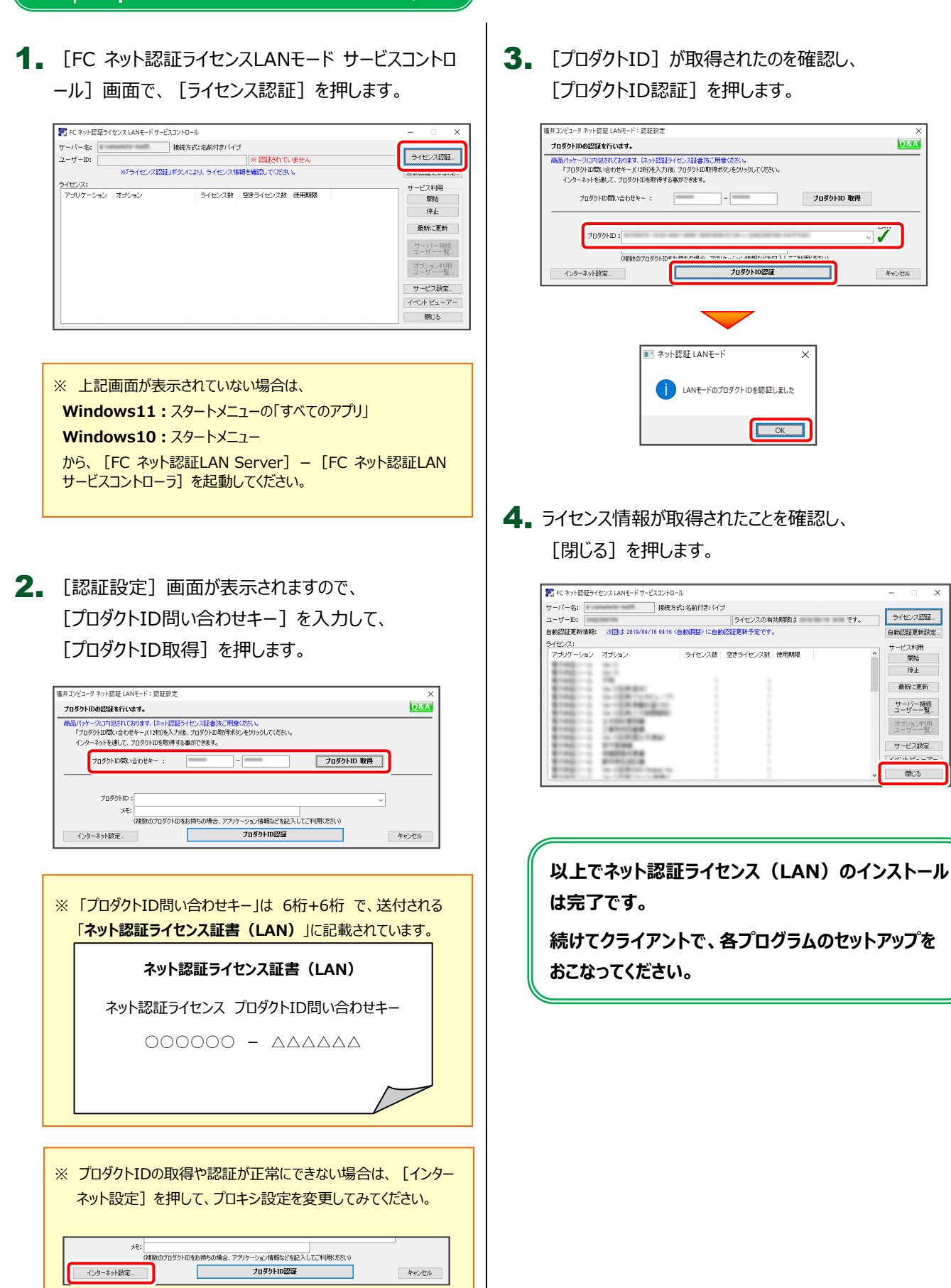

 $\overline{\text{QBA}}$ 

 $\mathcal{J}$ 

一条約出版

ライセンス認証..

自動認証更新設定..

停止 最新に更新

サーバー機械

オプション利用<br>ユーザー一覧 サービス設定

開じる

### ネット認証ライセンス(LAN)サーバーの更新

・バージョンアップ時 ・ライセンス情報の変更時

プログラムのバージョンアップ時やプログラムの追加購入によるライセンス情報の変更時には、ネット認証LANサーバー (ライセンス管理プログラム)の更新と、ネット認証ライセンス (LAN)のライセンス情報の更新が必要です。

※ ライセンス情報の更新時には、インターネットに接続された環境が必要です。

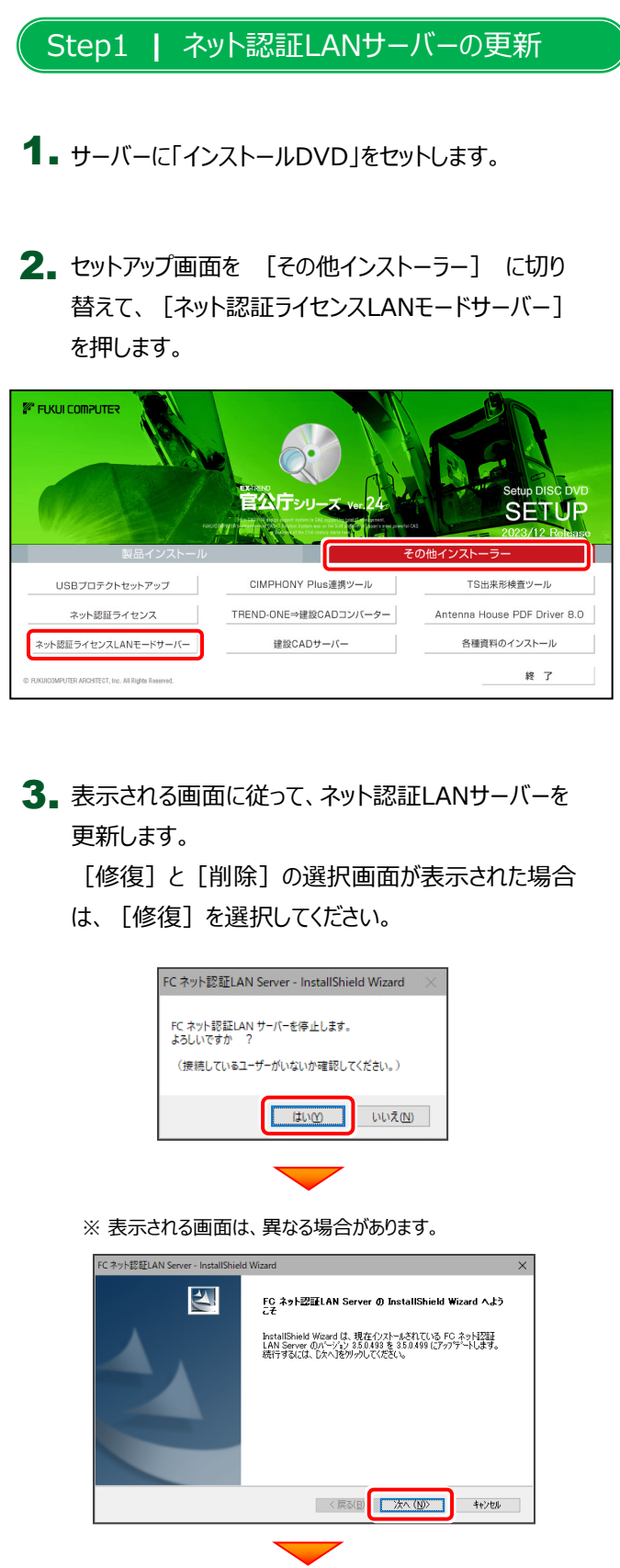

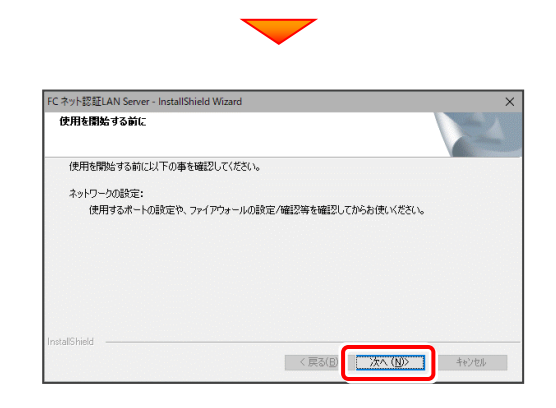

4. [FC ネット認証LAN サービスコントローラ をすぐに 起動する]にチェックを付けて[完了]を押します。

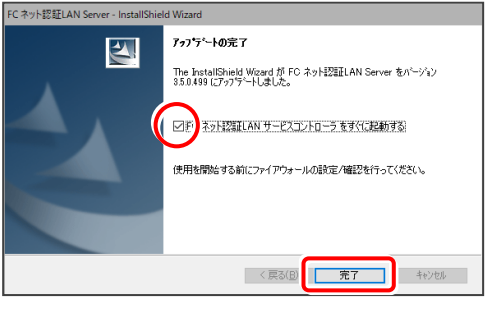

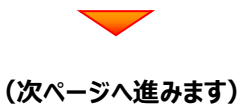

#### Step2 **|** ライセンス情報の更新(サーバー)

#### 1. [FC ネット認証ライセンスLANモード サービスコントロ ール]画面で、[ライセンス認証]を押します。

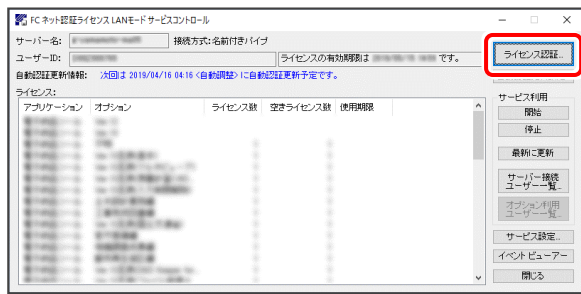

※ 上記画面が表示されていない場合は、 **Windows11:**スタートメニューの「すべてのアプリ」 **Windows10:**スタートメニュー から、[FC ネット認証LAN Server] - [FC ネット認証LAN サービスコントローラ]を起動してください。

#### 2. [更新]を押します。

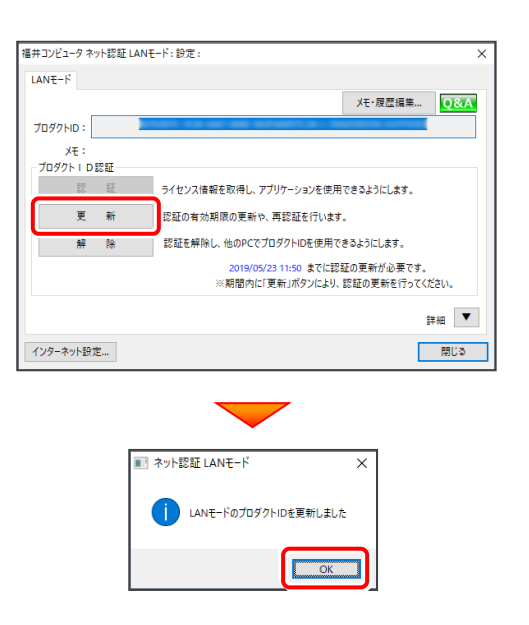

3. ライセンス情報が更新されたことを確認し、 [閉じる]を押します。

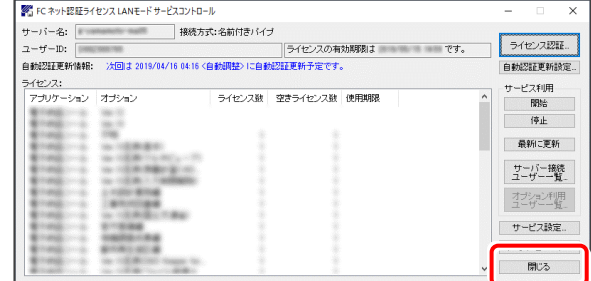

**以上でネット認証ライセンス(LAN)の更新は 完了です。**

**続けてクライアントで、各プログラムの更新をおこ なってください。**

## **【補足2】:セットアップ画面のボタンを押しても無反応の場合は**

インストールする環境(セキュリティ環境など)によっては、セットアップ画面のボタンを押しても反応が何もない場合があります。 その場合は下の図と表を参考に、インストールDVD内の実行ファイル (.exe) を直接実行して、プログラムをインストールして ください。

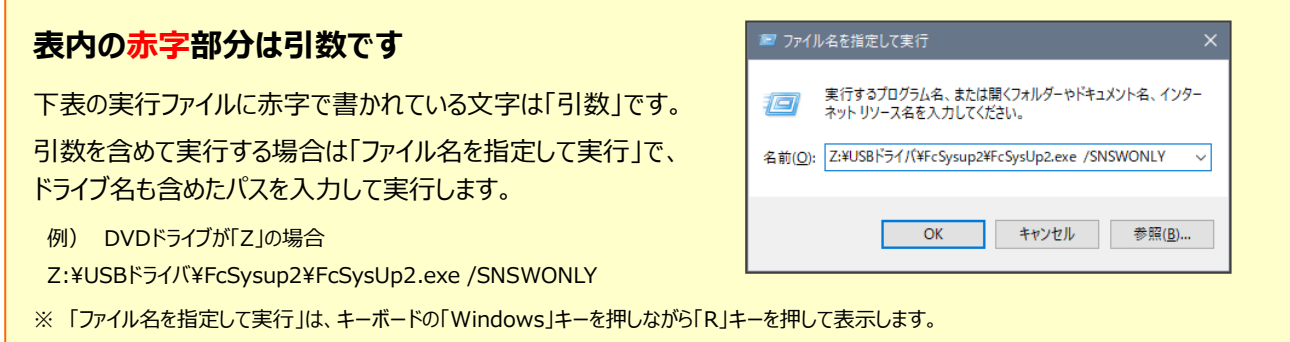

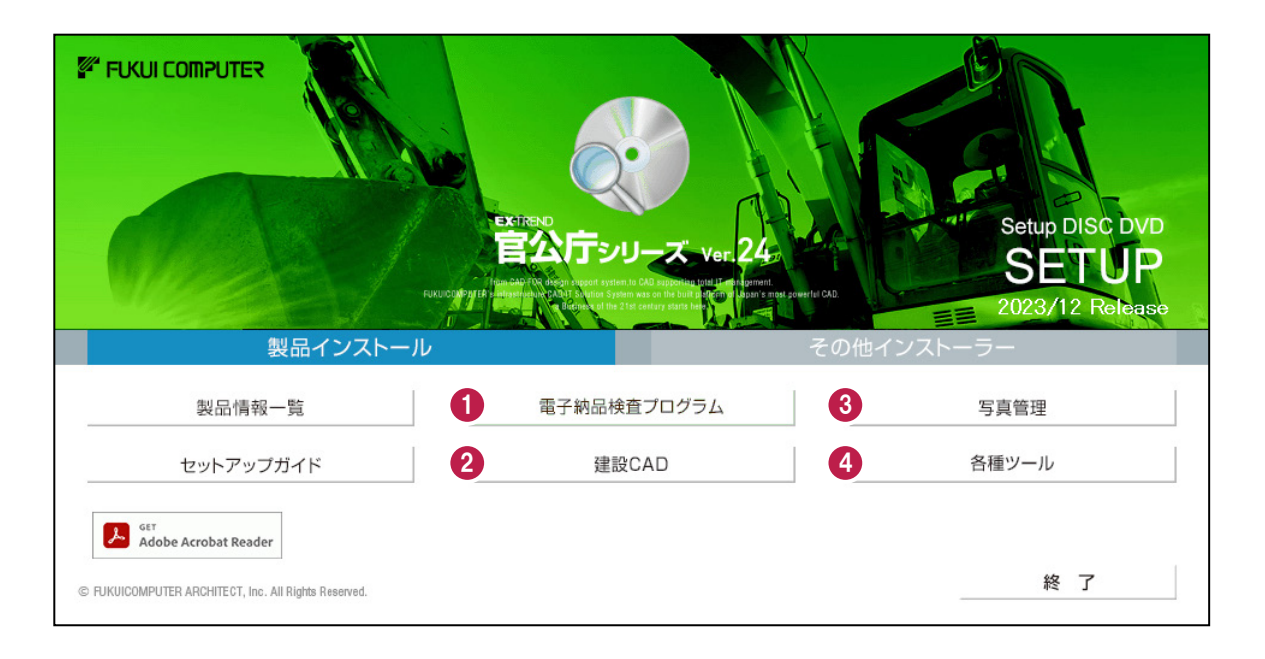

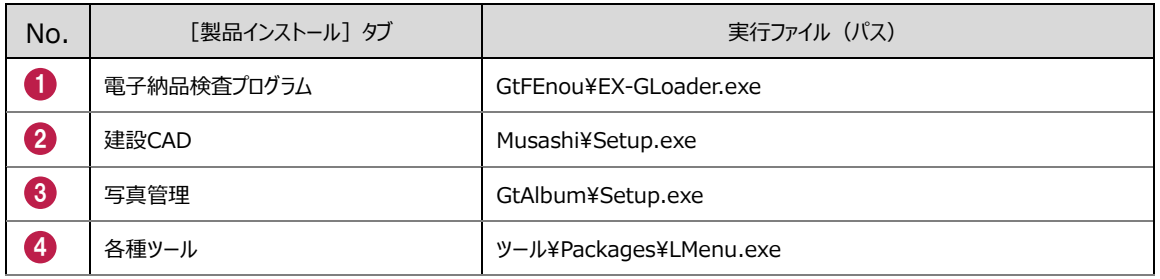

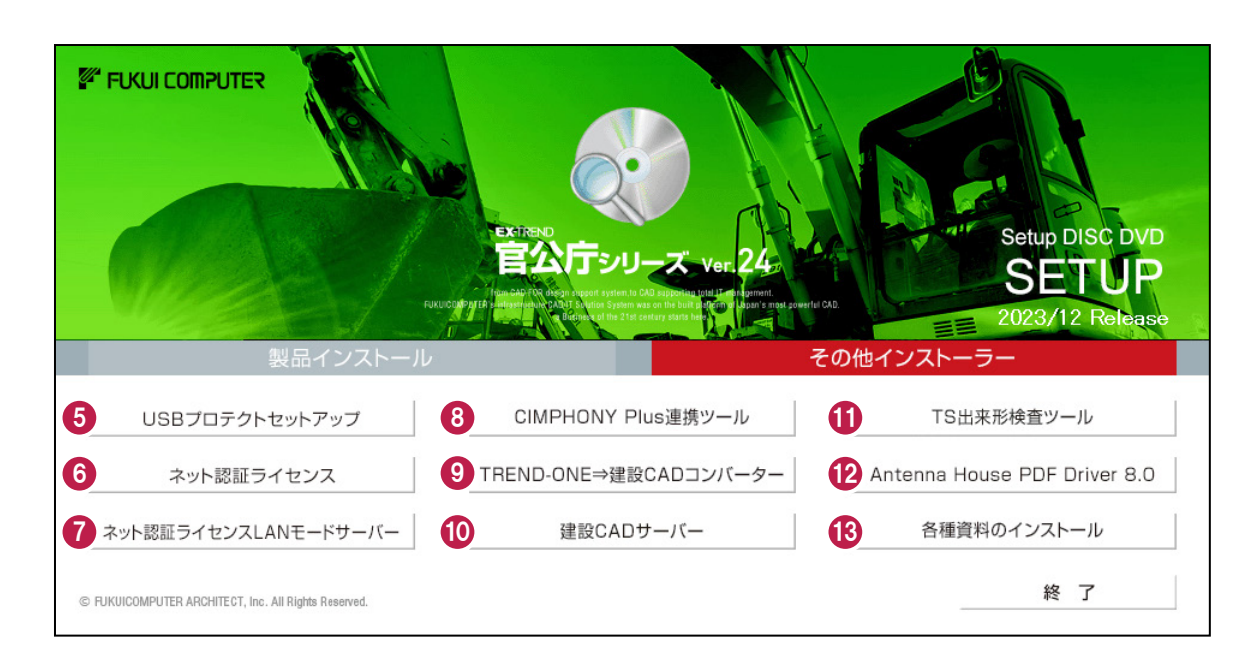

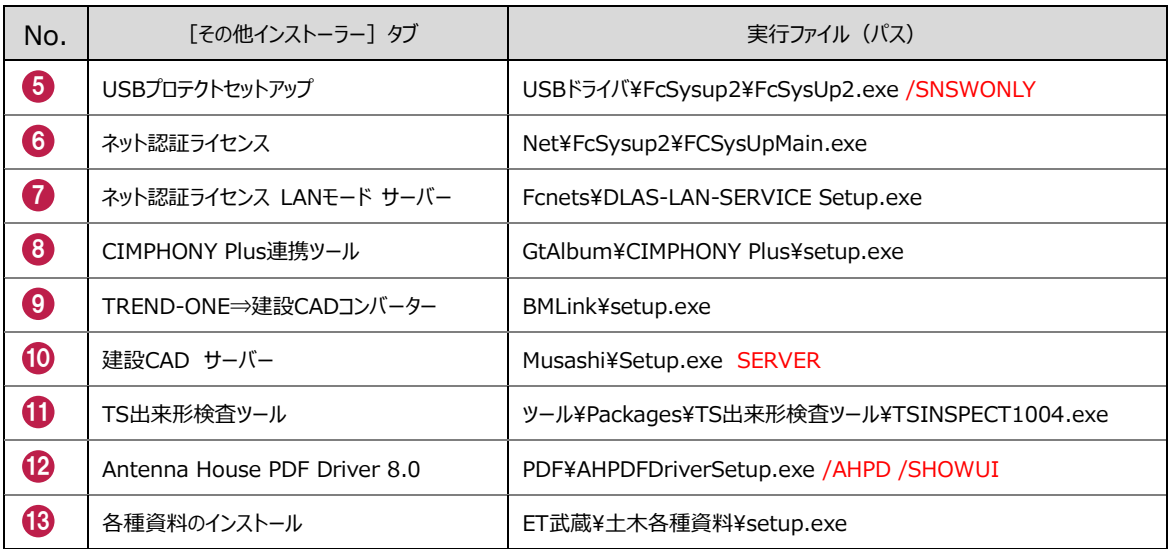

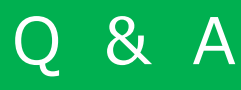

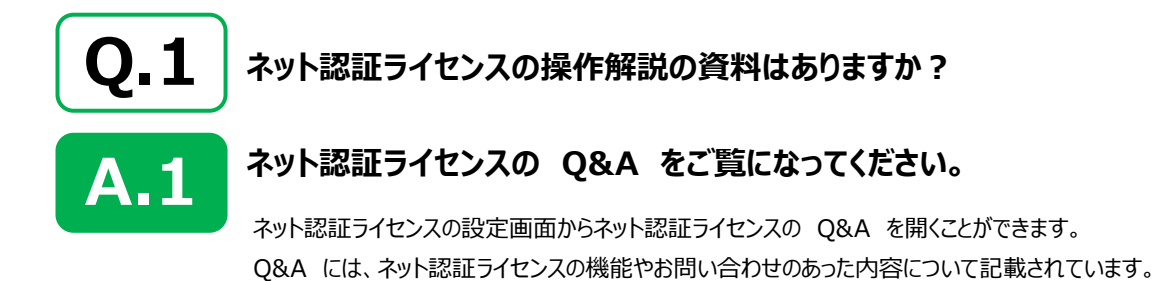

#### **開き方**

画面右下のタスクバーの通知領域に表示される 1. 「ネット認証ライセンスセンター」のアイコンをクリックして、 ネット認証ライセンスの設定画面を開きます。

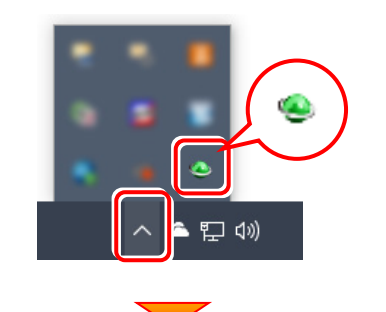

2. ネット認証ライセンスの設定画面が表示されます。 [Q&A]ボタンを押します。

#### **ネット認証ライセンスの Q&A が開きます。**

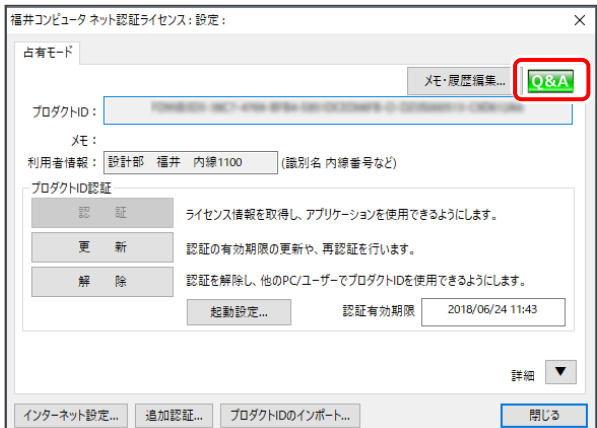

または

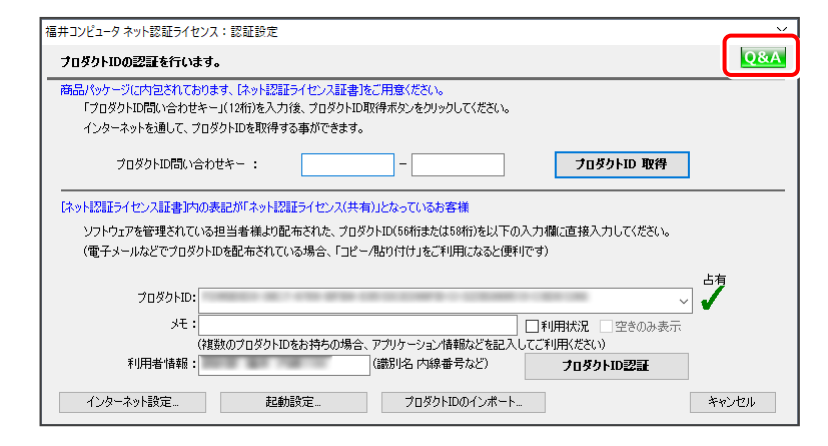

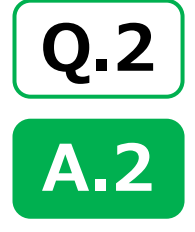

**プログラムの起動時に、「プロテクト設定」の画面が表示されて起動できません。**

**お使いのプロテクトを選択し、[OK]ボタンを押してください。**

(プログラムによって、画面が異なる場合があります)

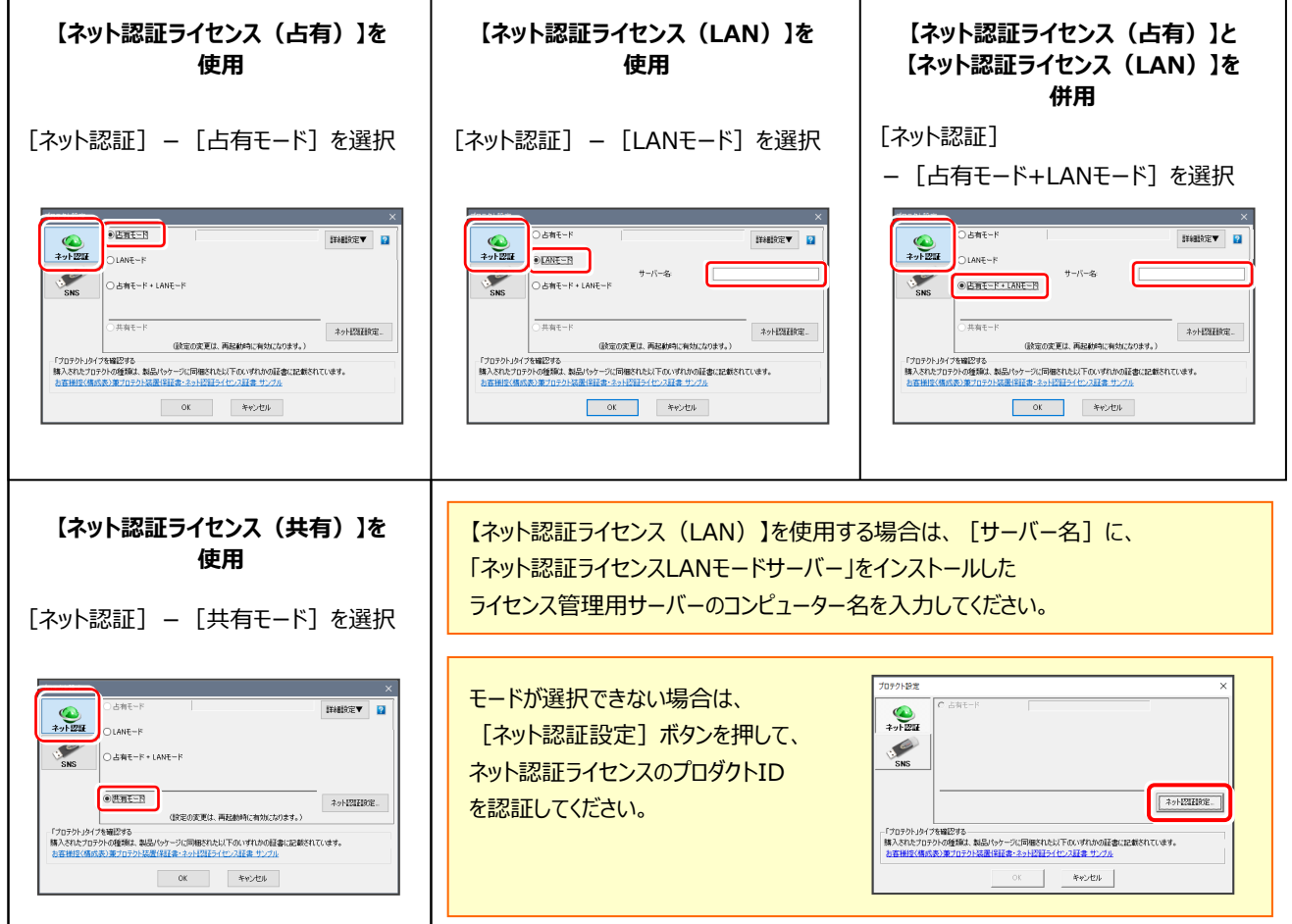

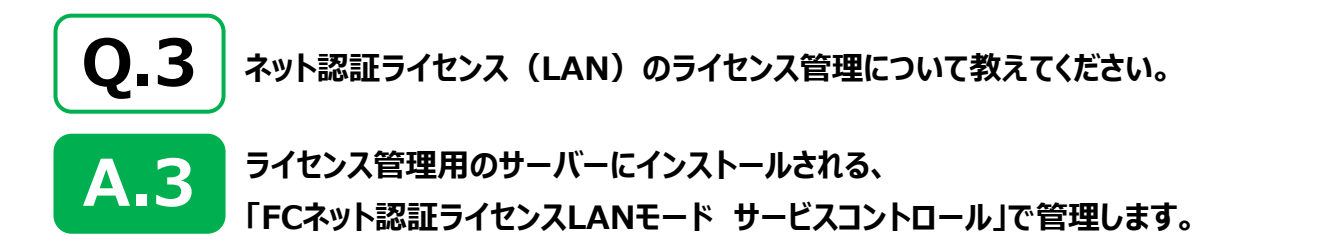

「FCネット認証ライセンスLANモード サービスコントロール」は、「ネット認証ライセンス(LAN)」のライセンス情報の確認や、サービ スの開始や停止をおこなうことができます。

- Windows11 の場合 : Windowsのスタートメニューの「すべてのアプリ」 ● Windows10 の場合 : Windowsのスタートメニュー から、[FC ネット認証LAN Server]-[FCネット認証LAN サービスコントローラ]を実行してください。 **[ライセンス認証]** プロダクトIDの認証・更新など を行います。 **[サーバー名] [自動更新設定]** ■ FC ネット認証ライセンス I ANモード サービスコントロール  $\vee$ サーバーのコンピュー  $H = 15 - 2$ - 接続方式:名前付きパイプ 認証の自動更新処理につい ライセンスIZIII. ||ライヤンフの有効期限は 2019/03/13 09:20 です。  $7 - ff -$ ID: ター名が表示されま て設定します。 自動認証更新情報: 次回は 2019/02/14 04:16 <自動調整>に自動認証更新予定です。 白鉛网球重新設定 す。 ライセンス: **サービフ到田** アプリケーション オプション ライヤンス数 空きライヤンス数 ま用期限 開始 **[開始]** 停止 サービスを開始します。 **[ユーザーID]** 最新に更新 ネット認証LANを使用する場 ネット認証LANのユ サーバー接続 合は、サービスを開始しておく ーザーIDが表示され 必要があります。 ます。 オプション利用 **[停止]** サービス設定 サービスを停止します。 イベントビューアー **[ライセンス数]** 閉じる **[最新に更新]** 同時使用が可能な 空きライセンスなどを最新の情 ライセンス数が表示 報に更新します。 されます。 **[サービス設定] [サーバー接続ユーザー一覧]** サービス設定 ライセンスを使用しているユー 接続設定やログファイルを設定します。 接続 動作ログ 使用状況ログ ザーを確認します。 **[接続]タブ [空きライセンス数]** 接続大学 **[オプション利用ユーザー一覧]** 接続プロトコルを設定します。 ◎名前付きバイブ 現在使用可能な残 ポート番号: 5093 選択したオプションを使用して  $\bigcap$ TCP/IP りのライセンス数が表 **[動作ログ]タブ** いるユーザーを確認します。 示されます。 使用されたアプリケーションの 動作状況を記録します。 設定の変更は、サービスの再起動が必要です。<br>一旦、サービスを停止してから、開始してください。 **[使用状況ログ]タブ [イベントビューアー]** 使用されたアプリケーションの Windows標準機能の「イベントビュ OK キャンセル 記録を定期的に残します。 ーアー」を開きます。ネット認証LAN サーバーが動作しないときなど、サポ ートの応対時に使用します。
	- [動作ログ]には、アプリケーションの動作状況が記録されます。使用するには、

― 起動方法 ―

- 1.[ログの出力]チェックボックスをオンにし、[パス]にログファイルの出力先フォルダーを設定します。
- 2. 「FC ネット認証ライセンスLANモード サービスコントロール」のサービスの開始時に、ログの取得が開始されます。
- 3. サービスの停止時に、ログファイルが保存されます。ファイル名は、ネット認証LAN動作ログ (日時).log です。
- [使用状況ログ]には、「何時何分の」「ライセンスの空き状況」が記録されます。使用するには、
- 1. [ログの出力] チェックボックスをオンにし、 [パス] にログファイルの出力先フォルダーを設定します ([間隔]と[最大履歴数]は適宜に設定)。
- 2. 「FC ネット認証ライセンスLANモード サービスコントロール」が表示されている状態で、ログの取得が開始されます。
- 3. 「FC ネット認証ライセンスLANモード サービスコントロール」を閉じると、ログファイルが保存されます。
- 4. 再度「FC ネット認証ライセンスLANモード サービスコントロール」を起動すると、前のログファイルは別ファイル (ログファイル名+日付) で残され、 新たなログの取得が開始されます。
- ネット認証の「占有」と「LAN」を併用した場合、「占有」のライセンスが優先して使用されます。